ГОСУДАРСТВЕННОЕ АВТОНОМНОЕ ПРОФЕССИОНАЛЬНОЕ ОБРАЗОВАТЕЛЬНОЕ УЧРЕЖДЕНИЕ **КОЛЛЕДЖ ТУРИЗМА И ГОСТИНИЧНОГО СЕРВИСА САНКТ-ПЕТЕРБУРГА**

Долгих О.Л., Кокиева И.Г.

# **1С: Зарплата и управление персоналом**

# **МЕТОДИЧЕСКОЕ ПОСОБИЕ К ПРАКТИЧЕСКИМ ЗАНЯТИЯМ**

для студентов, обучающихся по специальности 43.02.11 Гостиничный сервис

> Санкт-Петербург 2015

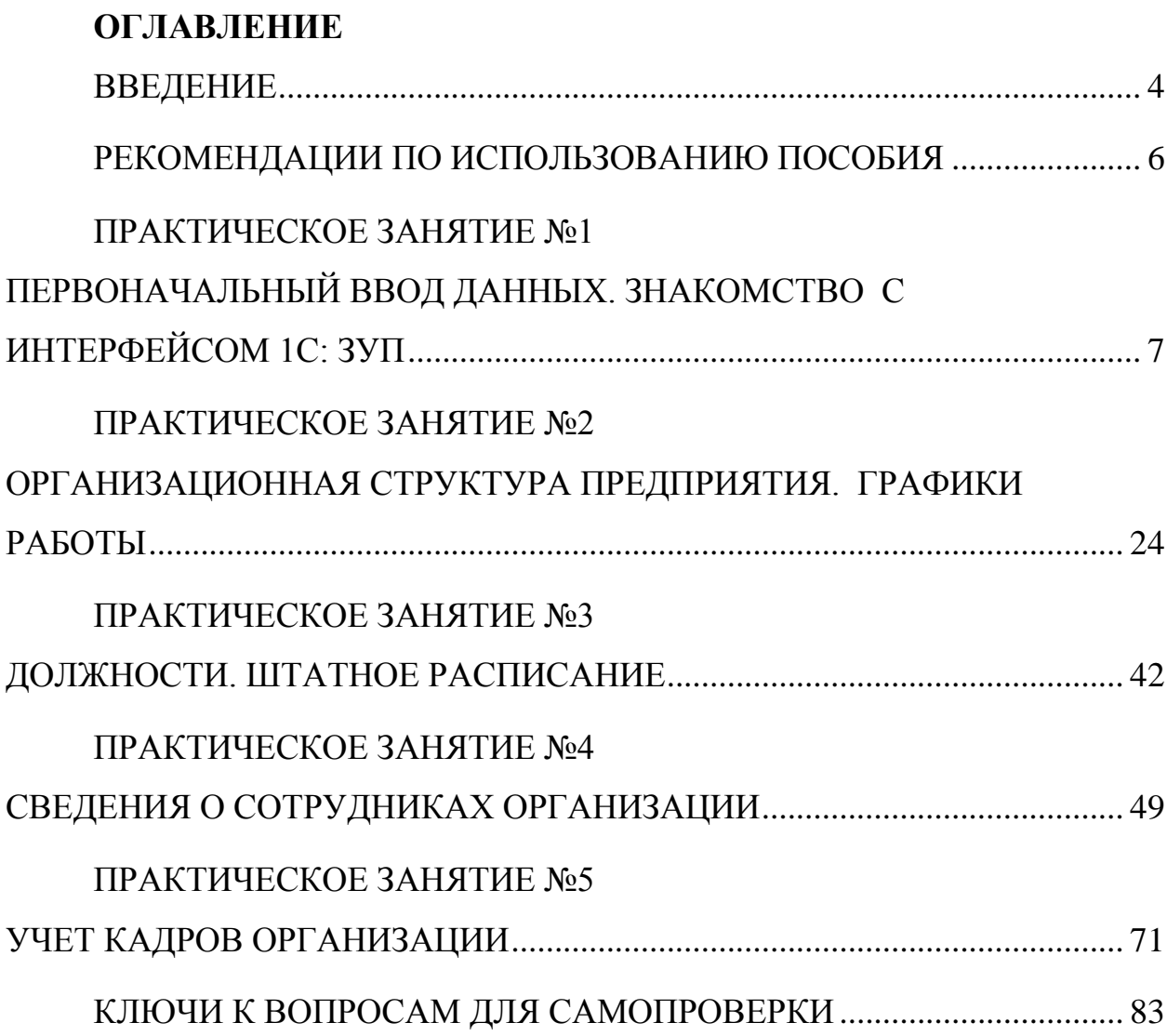

#### **ВВЕДЕНИЕ**

<span id="page-2-0"></span>Сегодня все больше предприятий осознает важность построения системы эффективного управления персоналом, так как квалифицированные, инициативные и лояльные сотрудники способны существенно повысить эффективность работы предприятия. Управление данными о сотрудниках, проведение мероприятий по подбору и обучению персонала, оценки квалификации производственного и управленческого состава требует применения программных продуктов, позволяющих эффективно планировать и осуществлять кадровую политику предприятия.

Данное методическое пособие предназначено для студентов специальности 43.02.11 «Гостиничный сервис», изучающих профессиональный модуль «Управление персоналом» с целью изучения возможностей автоматизации кадрового учета; преподавателям при подготовке и проведении практических занятий по программе 1С:ЗУП; а также может быть использовано студентами других средних специальных учебных заведений, изучающими работу в программе 1С:Зарплата и управление персоналом в сфере сервиса.

Методическое пособие может использоваться студентами очной и заочной форм обучения**.**

Данное пособие направлено на создание условий для освоения обучающимися умений:

осуществлять кадровый учет персонала;

оформлять необходимую кадровую документацию;

и формирование (закрепление) знаний:

о правилах оформления основных документов кадрового учета;

об особенностях работы с кадровым составом гостиницы.

Изучение автоматизации кадрового учета и управления персоналом с использованием возможностей 1С: ЗУП способствует формированию и

развитию общих и профессиональных компетенций:

ОК 1. Понимать сущность и социальную значимость своей будущей профессии, проявлять к ней устойчивый интерес.

ОК 2. Организовывать собственную деятельность, определять методы и способы выполнения профессиональных задач, оценивать их эффективность и качество.

ОК 4. Осуществлять поиск, анализ и оценку информации, необходимой для постановки и решения профессиональных задач, профессионального и личностного развития.

ОК 5. Использовать информационно-коммуникационные технологии для совершенствования профессиональной деятельности.

ОК 9. Быть готовым к смене технологий в профессиональной деятельности.

ПК 5.1. Принимать участие в укомплектовании гостиницы работниками необходимых профессий, специальностей и квалификации.

ПК 5.2. Оформлять и разрабатывать кадровую документацию гостиницы на основе типовой.

Методическое пособие содержит теоретический материал и пошаговые инструкции по работе с программой 1С: ЗУП, а также практические задания для самостоятельной работы.

После каждой темы раздела для закрепления материала приводятся вопросы для самопроверки усвоения знаний студентов. Кроме этого, по основным разделам студентам предлагаются задания для самоконтроля, представленные в виде тестов, и ответы к ним, позволяющие провести самооценку и самоанализ полученных знаний и навыков работы.

Таким образом, данное методическое пособие представляет собой полноценный курс по приобретению студентами теоретических знаний и практических навыков и включает различные виды самостоятельной деятельности студентов.

#### **РЕКОМЕНДАЦИИ ПО ИСПОЛЬЗОВАНИЮ ПОСОБИЯ**

<span id="page-4-0"></span>Приступая к изучению программы 1С: ЗУП, после внимательного изучения теоретического материала, переходите к тщательной проработке пошаговых инструкций, изложенных в пособии. Основное внимание уделите терминологии, логике работы в программе.

После проработки теоретического материала и выполнения практических заданий ответьте на вопросы для самопроверки, приведенные в конце каждой темы. В случае затруднения еще раз вернитесь к теоретической части, постарайтесь сосредоточиться и вникнуть в содержание вопроса.

Выполнение тестовых заданий позволит вам систематизировать знания, сделать акцент на более углубленное изучение тех вопросов, которые вызывают наибольшее затруднение; будет способствовать лучшему усвоению изучаемого материала и позволит объективно оценить свой уровень знаний. Не спешите заглядывать в ответы, приведенные в конце пособия.

После тщательного изучения материала каждой темы проанализируйте соответствие полученных вами знаний и умений, тем требованиям, которые предъявляются к студентам.

Успехов вам в изучении программы 1С: ЗУП!

# <span id="page-5-0"></span>**ПРАКТИЧЕСКОЕ ЗАНЯТИЕ №1 ПЕРВОНАЧАЛЬНЫЙ ВВОД ДАННЫХ. ЗНАКОМСТВО С ИНТЕРФЕЙСОМ 1С: ЗУП**

*Цель занятия:* Научиться создавать новую информационную базу, создавать новую организацию (гостиничное предприятие) и заполнять основные сведения об организации. Познакомиться с интерфейсом программы.

#### **Порядок работы**

- 1. Создать новую информационную базу.
- 2. Создать новую организацию (гостиничное предприятие) и заполнить основные сведения об организации.
- 3. Заполнить Производственный календарь.
- 4. Рассмотреть интерфейс конфигурации 1С: ЗУП.
- 5. Изучить работу справочной системы.
- 6. Изучить основные действия при работе с объектами конфигурации.

#### **Теоретические сведения**

#### **Объекты конфигурации 1С:Зарплата и управление персоналом**

**Константы** предназначены для хранения постоянной информации, которая не изменяется или изменяется очень редко (*например, основная валюта учета*).

**Справочники** предназначены для хранения списка однородных объектов, в том числе нормативной информации (*например, справочник «Должности организации»*).

**Перечисления** – набор постоянных значений, недоступных пользователю для изменения (*например, типы контактной информации – адрес, телефон, электронная почта, сайт и др.*).

**Регистры** предназначены для хранения информации, формируемой в системе. В конфигурации используются несколько видов регистров:

- **Регистры сведений** (*например, периоды работы работников, изменение ФИО и т.п*.)э
- **Регистры накопления** (*например, погашение займов работниками*).
- **Регистры расчета** (*например, сумма оклада за месяц*).

**Документы** предназначены для регистрации событий, хозяйственных операций. (*например, регистрация кадровых событий - командировка, увольнение и др., расчетной информации - начисление премий, зарплаты и т.п*.).

Особенностью работы с этим объектом является его **ПРОВЕДЕНИЕ,**  т.е. после заполнения документа, его нужно провести, тогда произведется запись в различные **регистры** конфигурации. По записям регистров будут строиться отчеты. Если документ подготовить, записать, а проводку не осуществить, информация в системе не будет учтена.

**Отчеты –** предназначены для получения информации, вывода итоговых данных и диаграмм. Виды отчетов:

- **Регламентированные** предоставляются в различные государственные службы (*декларации*);
- **Унифицированные** настроены в соответствии с требованиями действующего законодательства *(лицевой счет Т- 54, личная карточка Т – 2*);

 **Произвольные -** пользователь может настраивать сам *(списки работников организации).*

**Планы видов характеристик** предназначены для описания дополнительных характеристик объектов (например, наличие водительских прав, номер полиса и т.п.)

### **Практическая часть**

### **1. Запуск программы 1С: ЗУП**

### **Задание**

- Зайти в систему под пользователем *student*.
- Запустить программу 1С:Предприятие с помощью ярлыка, расположенного на Рабочем столе.

При первом запуске конфигурации программа предлагает ввести нормативно-справочную информацию, необходимую для работы в конфигурации:

- управленческую структуру предприятия;
- организации, составляющие предприятие, и структуру их подразделений;
- должности сотрудников, справочники кадровой информации, используемые классификаторы и т. п.

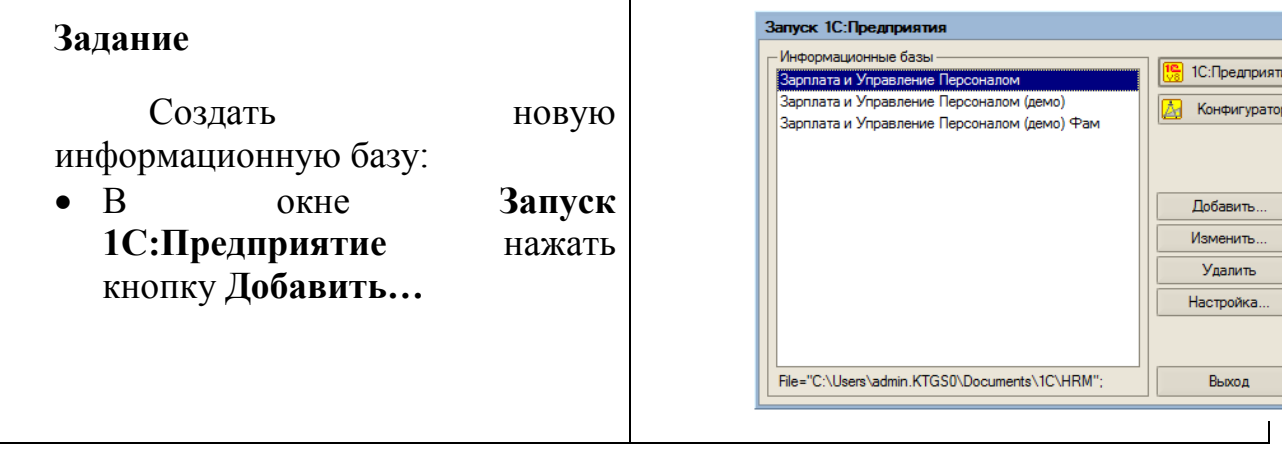

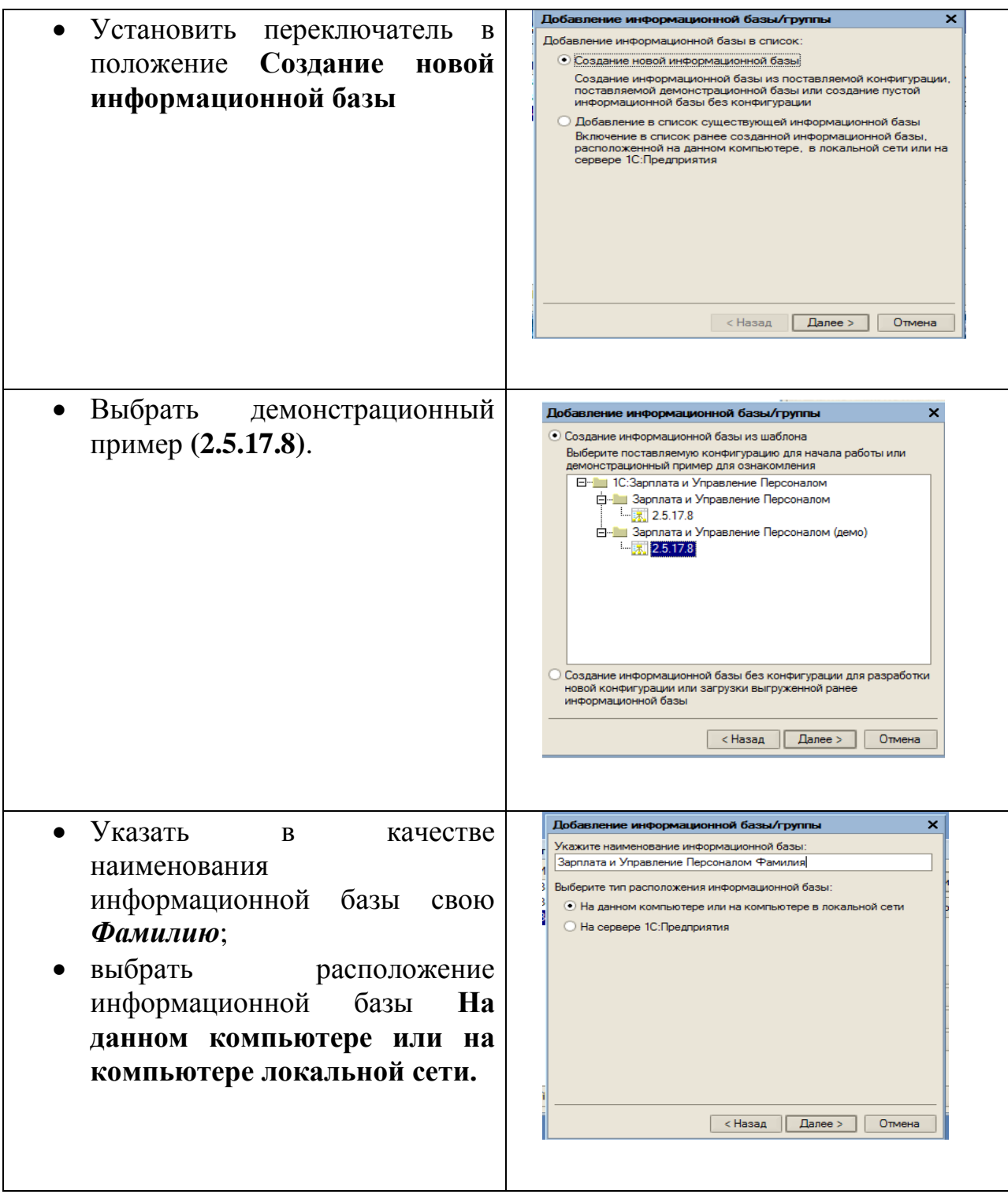

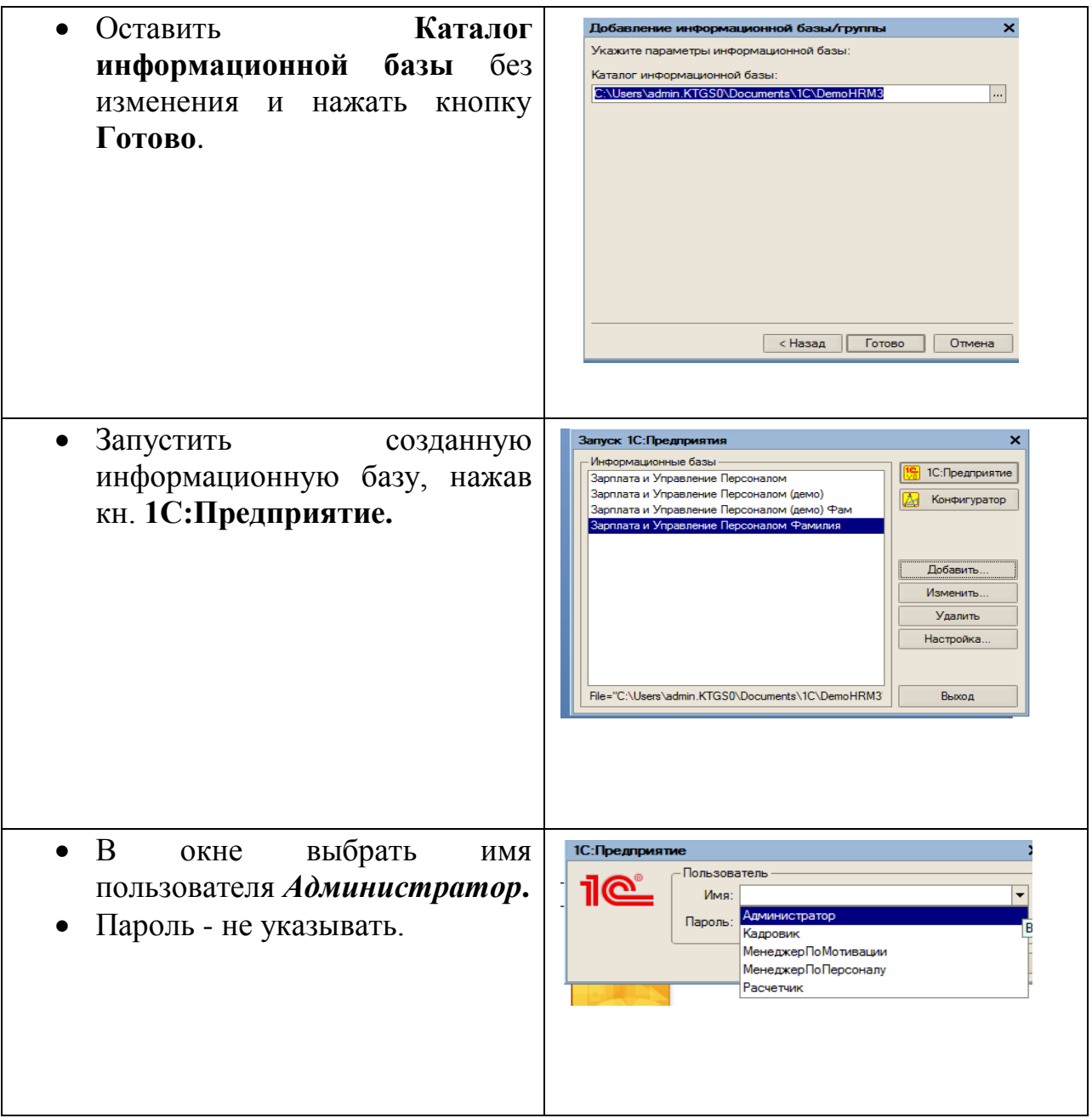

### **2. Работа со Стартовым помощником**

При первом запуске программы пользователем автоматически запускается **Стартовый помощник,** показанный на рисунке 1.1. Он отображает ход первоначального заполнения информационной базы.

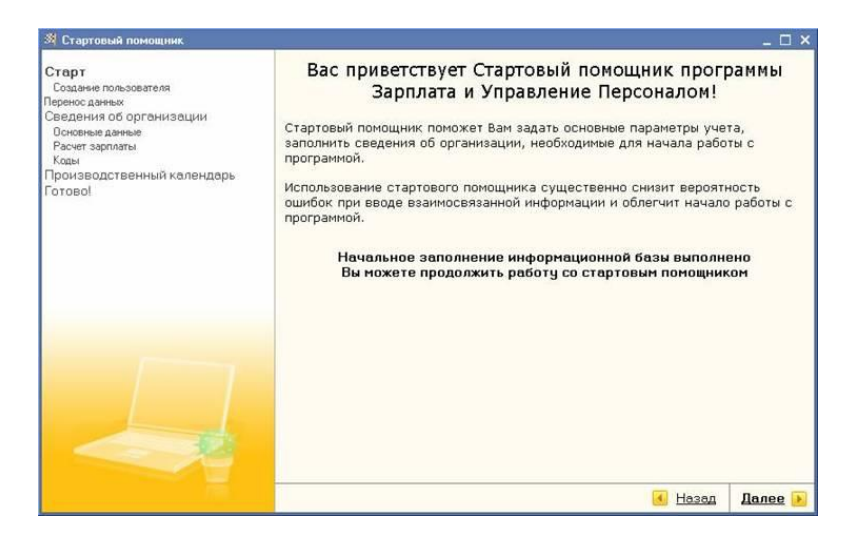

Рисунок 1.1

*Примечание:* Повторный вызов Стартового помощника, показанный на рисунке 1.2, возможен с **Рабочего стола** из раздела **Предприятие:** в окне **1С:Предприятие ЗУП** на вкладке **Предприятие** в группе **См. также** выбрать **Стартовый помощник.**

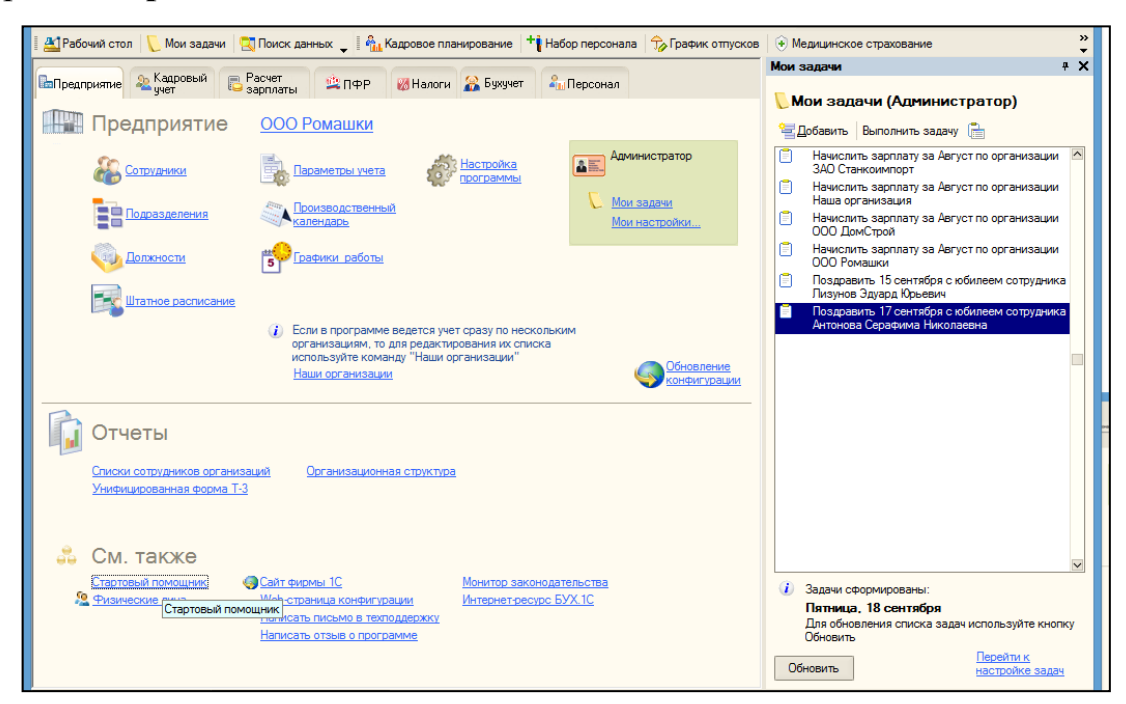

Рисунок 1.2

#### **Задание**

Создать новую организацию **(***гостиничное предприятие***)** и заполнить основные сведения об организации. Ввод новой организации в разделе **Сведения об организации** показан на рисунке 1.3.

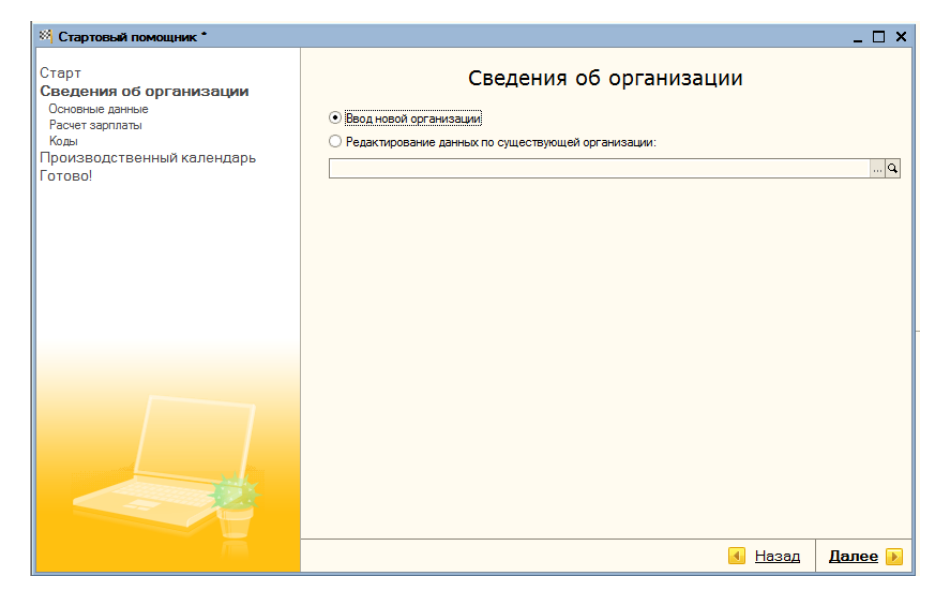

#### Рисунок 1.3

В окне **Основные данные об организации**, представленном на рисунке 1.4, производится выбор типа организации (юридическое или физическое лицо) путем установки переключателя **Организация является**. В зависимости от положения переключателя изменяется состав реквизитов для заполнения.

Если организация является физическим лицом, в реквизите, расположенном справа от переключателя, необходимо указать элемент справочника **Физические лица**. При этом происходит автоматическое заполнение остальных реквизитов, за исключением полей **Код ИФНС, Наименование ИФНС** и **Префикс**, в соответствии с личными данными выбранного физлица. Автоматически заполняемые реквизиты недоступны для редактирования.

#### *Примечание*:

В качестве наименования организации указать произвольное название гостиницы и свою фамилию.

ИНН/КПП, код ИФНС, наименование ИФНС и Префикс **НЕ ЗАПОЛНЯТЬ!**

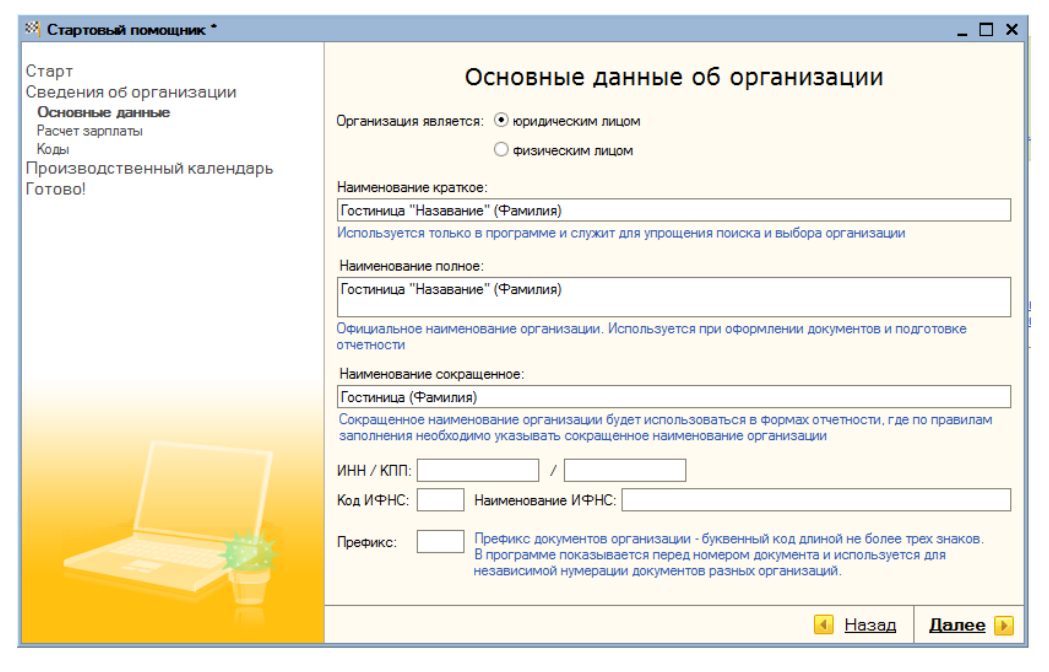

Рисунок 1.4

В окне **Расчет зарплаты**, изображенном на рисунке 1.5 вводятся районные и территориальные условия ПФР (в учебной базе данных **НЕ ИЗМЕНЯТЬ!)**

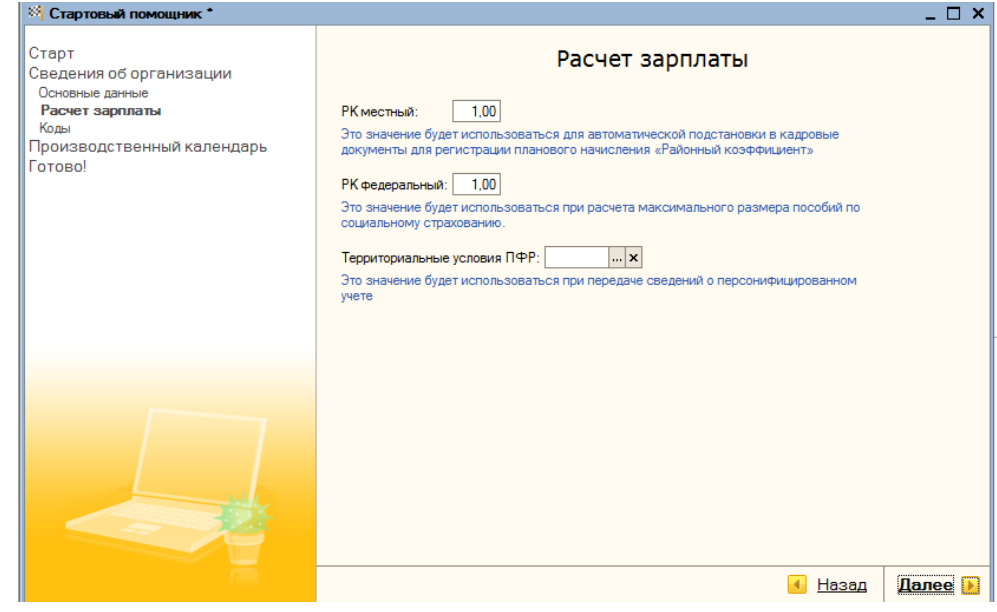

Рисунок 1.5

В окне **Коды и регистрационные номера**, показанном на рисунке 1.6, вводятся регистрационные номера организации, указывается вид деятельности по ОКВЭД, сведения о форме собственности по ОКФС.

.<br>| © Стартовый по

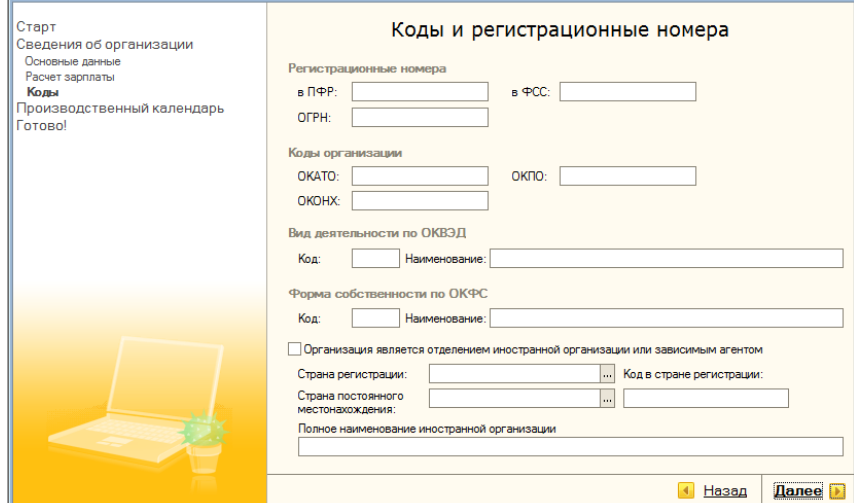

Данные в окне **Коды и регистрационные номера НЕ ЗАПОЛНЯТЬ!**

 $\Box$  x

Рисунок 1.6

В окне **Производственный календарь**, изображенном на рисунке 1.7, пользователю предлагается заполнить либо открыть для просмотра и редактирования производственный календарь. Для этих целей предусмотрена гиперссылка, по нажатию на которую осуществляется вызов формы регламентированного производственного календаря на текущий год.

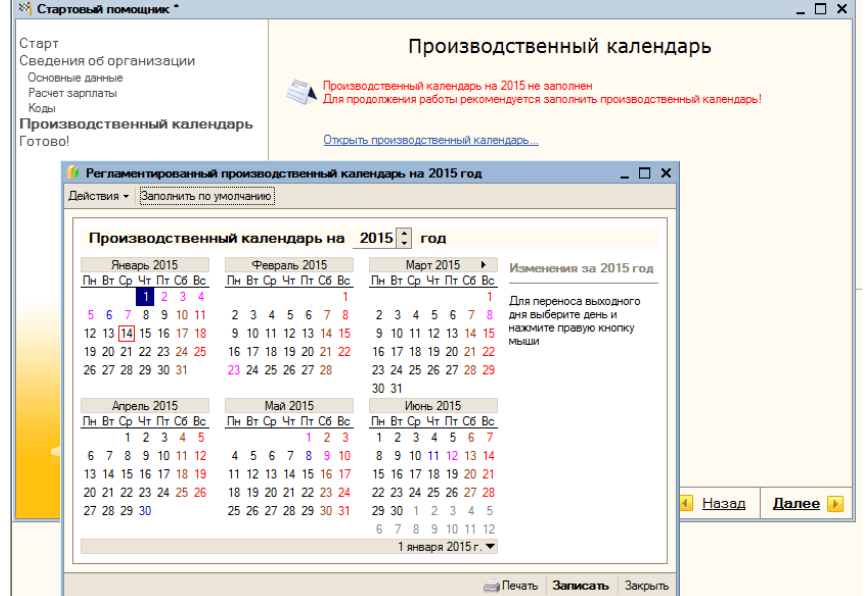

Рисунок 1.7

## **Задание**

- Заполнить **Производственный календарь**. Для этого в окне **Производственный календарь** перейти по ссылке **Открыть производственный календарь.**
- Выбрать из списка текущий год, при необходимости откорректировать выходные и праздничные дни.
- Нажать кнопку **Записать**, затем **Закрыть**.

При нажатии кнопки **Готово** в окне **Ввод основных сведений завершен**, представленном на рисунке 1.8, помощник, в зависимости от операции, выбранной ранее, совершает следующие действия:

**При первом запуске** помощника:

- Если в помощнике был выбран режим создания пользователя, то по нажатию кнопки **Готово** создается элемент справочника **Пользователи** – пользователь базы данных с полными правами.
- Создается элемент справочника **Организации**; если тип организации физическое лицо, создается также новый элемент справочника **Физические лица**.
- Производится создание и заполнение двух графиков работы на текущий год: **Пятидневка** и **Шестидневка**.

**При повторном запуске** помощника:

- Создается (записывается) указанная пользователем организация.
- Производится проверка наличия графиков работы **Пятидневка** и **Шестидневка**. Если таких графиков еще нет, предлагается создать их и заполнить данные на текущий год.

**При отказе от работы** с помощником (закрытии окна помощника):

 Если перед закрытием обработки никакие данные введены не были, создается элемент справочника **Организации** с наименованием **Наша организация** (если помощник запускался впервые).

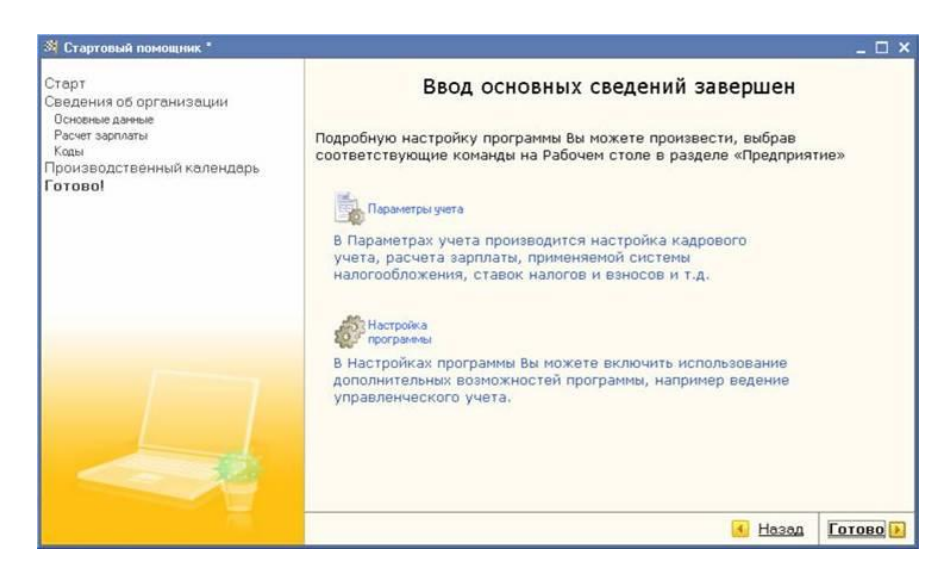

Рисунок 1.8

# **3. Изучение интерфейса программы**

**Задание**

Выбрать в качестве основного предприятия **предприятие Гостиница**. Для этого:

 на вкладке **Предприятие** в разделе **Администратор** перейти по ссылке **Мои настройки**, как показано на рисунке 1.9.

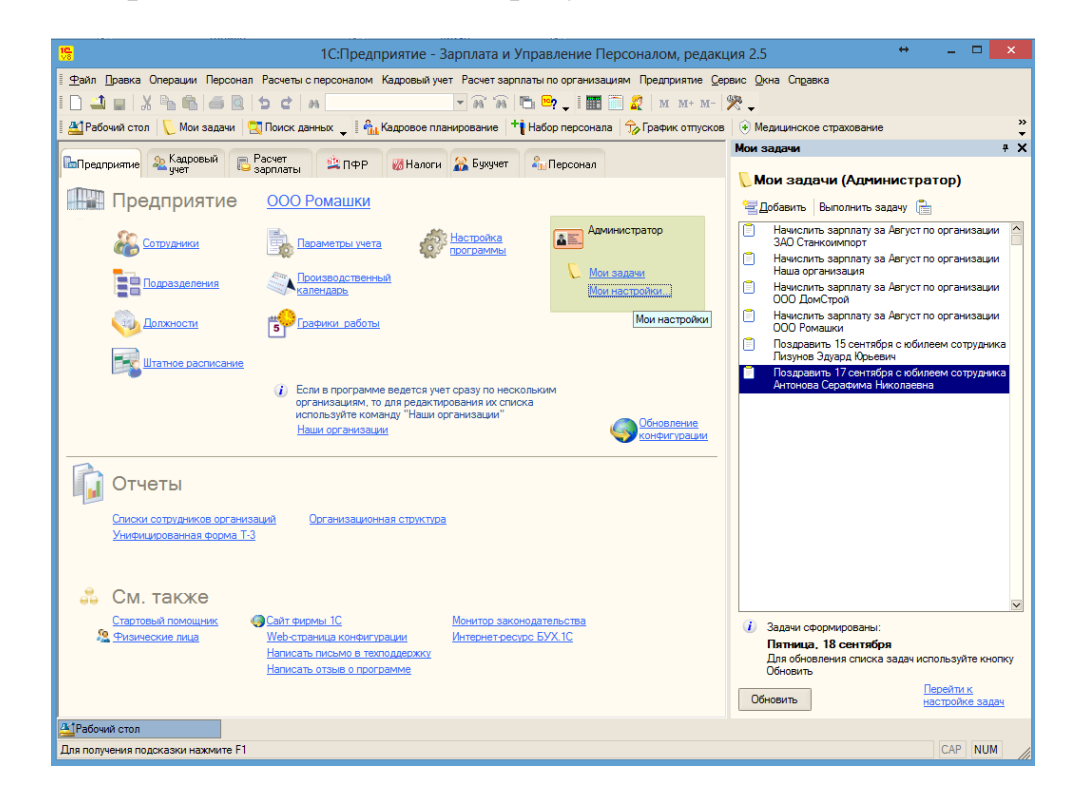

Рисунок 1.9

 в окне **Пользователь: Администратор** на вкладке **Настройки** выбрать **Основную организацию** *Гостиница,* нажать кнопку **Записать** и далее **ОК**.

В результате в окне программы на вкладке **Предприятие** в качестве основной организации будет отображаться предприятие *Гостиница*, как показано на рисунке 1.10.

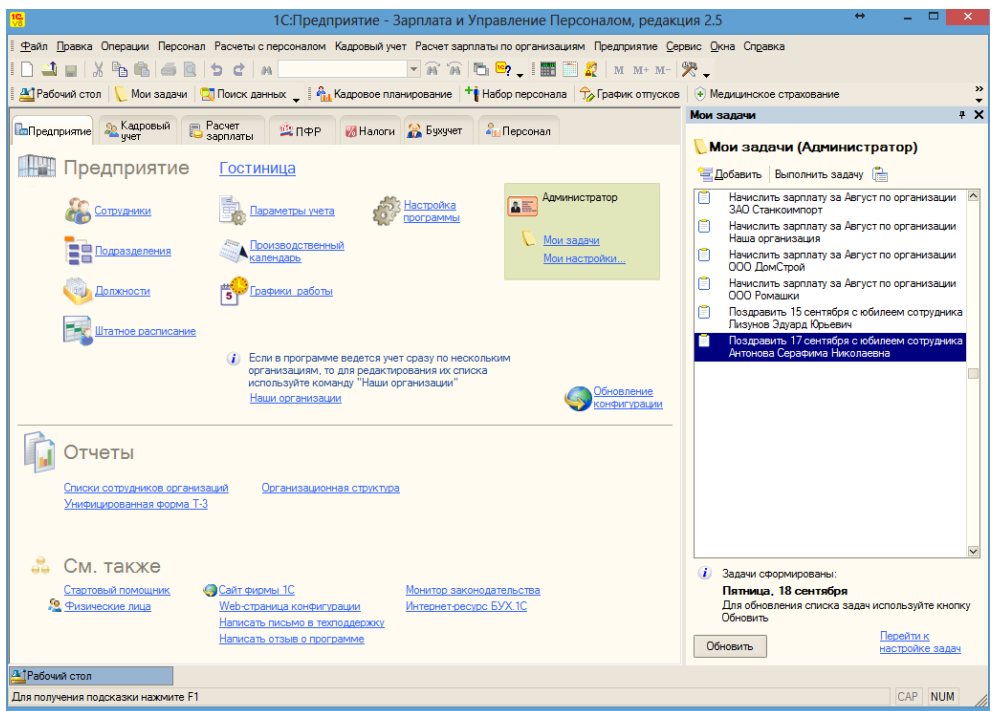

Рисунок 1.10

 Изучить содержимое вкладок и команд меню Предприятие и Кадровый учет.

# **4. Помощь при работе с конфигурацией**

При работе с любым диалоговым окном клавишей **F1** или кнопкой **Открыть** командной панели окна можно вызвать диалоговое окно справочной системы «1С:Предприятие 8.1», представленное на рисунке 1.11. В нем можно выбрать необходимый раздел справки.

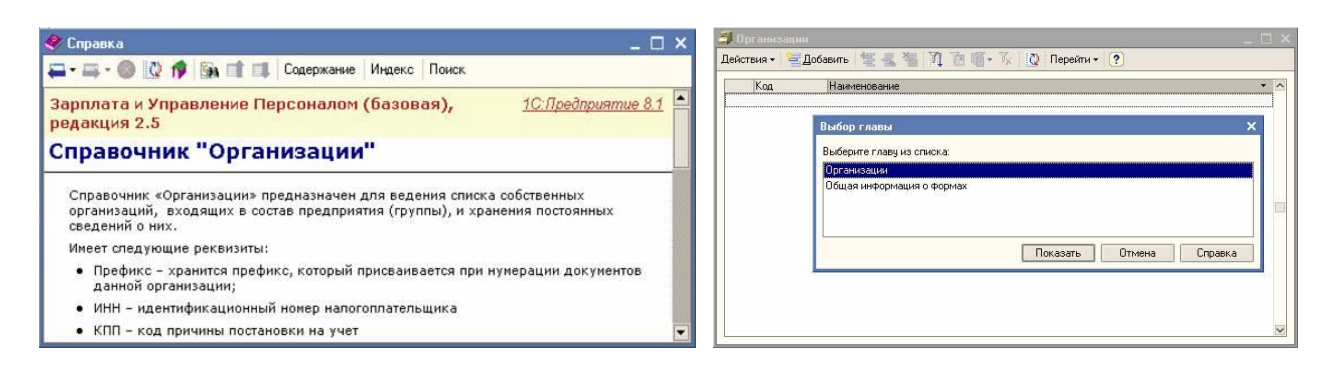

### Рисунок 1.11

Получить справку по использованию объекта конфигурации (отчета, справочника, документа и т.д.) можно выбрав в главном меню пункт **Справка**/**Содержание справки**.

В некоторых формах, например в форме редактирования данных сотрудника организации, предлагается **контекстно-зависимая справка**, в которой содержится информация о текущем состоянии объекта и о том, что еще можно сделать в этой форме.

Чтобы получить краткую подсказку по конкретным элементам диалога, следует поместить указатель мыши над нужным элементом. Через 1-2 секунды возле указателя появится надпись, поясняющая назначение выбранного элемента диалога.

#### **Задание**

Изучить работу справочной системы 1С:ЗУП. Получить информацию об основных объектах конфигурации на вкладках **Предприятие** и **Кадровый учет**.

### **5. Основные действия при работе с объектами конфигурации**

Основные действия при работе с объектами конфигурации приведены в таблице 1.1.

Для удаления элемента необходимо:

1. Пометить элемент на удаление

- 2. Выбрать в меню **Операции** команду **Удаление помеченных объектов**
- 3. В окне **Поиск и удаление помеченных объектов** нажать кнопку **Контроль**.

Таблица 1.1

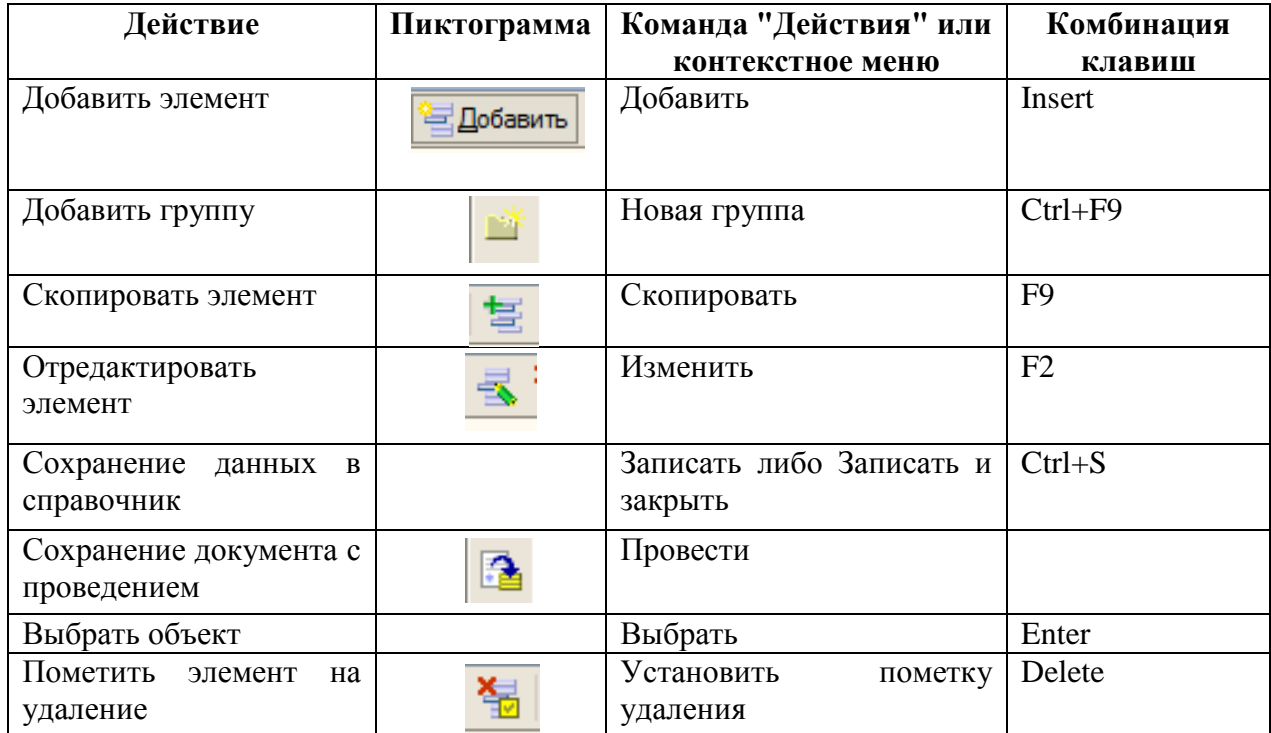

### Основные действия с объектами

### **Задание**

Изучить основные действия по работе с объектами конфигурации.

# **Контрольные вопросы**

- 1. Перечислите объекты конфигурации 1С:ЗУП.
- 2. Назовите виды регистров и их назначение.
- 3. Назовите назначение и виды отчетов.
- 4. Укажите особенности работы с документами в 1С. Каково назначение операции проведения документа?
- 5. Укажите назначение Стартового помощника.
- 6. Каким образом можно выбрать предприятие в качестве основного?

7. Каким образом происходит удаление объектов в программе 1С?

## **Вопросы для самопроверки**

# **1. Стартовый помощник предназначен для:**

- 1. Создания новой информационной базы
- 2. Заполнения основных первоначальных сведений об организации
- 3. Формирует основные действия с объектами конфигурации

# **2. Диалоговое окно справочной системы программы 1С:ЗУП можно открыть клавишей:**

- 1. F1
- 2. Esc
- 3. F10
- 4. Enter
- 5. Tab

# **3. Укажите объекты вкладки Предприятие:**

- 1. Подразделения организаций
- 2. Структура предприятия
- 3. Расчетная ведомость
- 4. Графики работы

# **4. Укажите объекты вкладки Кадровый учет:**

- 1. Средняя численность сотрудников
- 2. Штатное расписание
- 3. Воинский учет
- 4. Налоги

# **5. Удаление элемента в 1С:ЗУП:**

- 1. Осуществляется в один этап
- 2. Осуществляется в несколько этапов
- 3. Невозможно

## **6. Объект Константы предназначен для:**

- 1. хранения постоянной информации, которая не изменяется или изменяется очень редко
- 2. хранения списка однородных объектов
- 3. постоянных значений, недоступных пользователю для изменения
- 4. хранения информации, формируемой в системе
- 5. регистрации событий, хозяйственных операций

# **7. Объект Справочники предназначен для:**

- 1. хранения постоянной информации, которая не изменяется или изменяется очень редко
- 2. хранения списка однородных объектов
- 3. постоянных значений, недоступных пользователю для изменения
- 4. хранения информации, формируемой в системе
- 5. получения информации, вывода итоговых данных и диаграмм

# **8. Объект Перечисления предназначен для:**

- 1. хранения списка однородных объектов
- 2. получения информации, вывода итоговых данных и диаграмм
- 3. регистрации событий, хозяйственных операций
- 4. постоянных значений, недоступных пользователю для изменения
- 5. хранения информации, формируемой в системе

# **9. Объект Регистры предназначен для:**

- 1. хранения постоянной информации, которая не изменяется или изменяется очень редко
- 2. регистрации событий, хозяйственных операций
- 3. хранения списка однородных объектов
- 4. получения информации, вывода итоговых данных и диаграмм
- 5. хранения информации, формируемой в системе

## **10.Объект Документы предназначен для:**

- 1. регистрации событий, хозяйственных операций
- 2. хранения списка однородных объектов
- 3. получения информации, вывода итоговых данных и диаграмм
- 4. постоянных значений, недоступных пользователю для изменения
- 5. хранения информации, формируемой в системе

# **11.Объект Отчеты предназначен для:**

- 1. хранения постоянной информации, которая не изменяется или изменяется очень редко
- 2. регистрации событий, хозяйственных операций
- 3. хранения списка однородных объектов
- 4. получения информации, вывода итоговых данных и диаграмм
- 5. постоянных значений, недоступных пользователю для изменения

# 12.**Укажите виды отчетов в 1С:ЗУП:**

- 1. Регламентированные
- 2. Унифицированные
- 3. Хозяйственные
- 4. Произвольные

## **13.В программе используются следующие виды объектов:**

- 1. Справочники
- 2. Документы
- 3. Отчеты
- 4. Регистры
- 5. Таблицы

# **14.Для какого объекта 1С:ЗУП требуется выполнение операции Проведение:**

- 1. Справочники
- 2. Документы
- 3. Отчеты
- 4. Регистры

# <span id="page-22-0"></span>**ПРАКТИЧЕСКОЕ ЗАНЯТИЕ №2 ОРГАНИЗАЦИОННАЯ СТРУКТУРА ПРЕДПРИЯТИЯ. ГРАФИКИ РАБОТЫ**

*Цель занятия:* Научиться настраивать параметры кадрового учета; настраивать и добавлять графики работы.

### **Порядок работы**

- 1. Создать организационную структуру предприятия.
- 2. Настроить параметры кадрового учета.
- 3. Настроить график работы, имеющийся в справочнике Графики работы.
- 4. Добавить новые графики работы с помощью Помощника заполнения графика.

### **Теоретические сведения**

**1С:Зарплата и управление персоналом 8 ПРОФ** решает задачи основных групп пользователей, участвующих в работе с персоналом:

- Для **кадровой службы** предлагает хранения в единой базе учетных данных о работниках предприятия.
- Для **бухгалтерии** позволяет формировать отчетность в стандартизированной форме и в соответствии с актуальными требованиями законодательства.
- Для **службы персонала** предлагает ведение учета кадрового планирования и подбора, проведение анкетирований и обработку результатов.
- Для **руководства организации** предоставляет возможность анализа кадрового состава, планирования штатной численности и контроля исполнения кадрового плана, формирования отчетности в различных разрезах.

#### **Виды учета**

В программе параллельно ведутся два вида учета:

1. **Управленческий** - ведется по предприятию в целом, используется для планирования, управления и контроля за деятельностью организации.

2. **Регламентированный -** ведется отдельно для каждой организации, одинаков для всех предприятий.

#### **Структура предприятия в интересах управленческого учета**

Программа "1С:Зарплата и Управление Персоналом 8" рассчитана в том числе на предприятия холдинговой структуры, в состав которых может входить несколько организаций.

Для целей управленческого учета предприятие рассматривается как единое целое. При этом в составе предприятия выделяются подразделения.

Структура предприятия может быть иерархической, т. е. отражать подчиненность одних подразделений предприятия другим.

#### **Учет рабочего времени**

Для учета фактического использования рабочего времени программа поддерживает две методики:

- **метод «отклонений»**, при котором отработанное время определяется на основании данных графика работы и зарегистрированных отклонений от графика (неявок и сверхурочной работы);
- **метод «сплошной регистрации»**, при котором наряду с регистрацией документов-отклонений, ведется регистрация фактически использованного времени.

Метод сплошной регистрации используется тогда, когда имеются существенные изменения фактически отработанного времени от введенного по графику, влияющие на размер заработной платы.

В остальных случаях рекомендуется использовать метод отклонений.

#### **Графики работы**

Плановое рабочее время фиксируется в графиках работы предприятия, которые назначаются работникам при приеме на работу или при кадровом перемещении. Графики работы предприятия описываются в справочнике **Графики работы**. В программе имеется возможность описывать произвольное количество разнообразных графиков работы: для пятидневной или шестидневной рабочей недели, сменного режима работы; для нормального, неполного или сокращенного рабочего времени.

Помимо общего графика, работнику может быть введен оперативный индивидуальный график работы на месяц. В этом случае плановое время для работника за этот месяц будет определяться не по графику работы предприятия, присвоенному ему кадровыми документами, а по индивидуальному графику, введенного с помощью документа **Ввод индивидуальных графиков работы организации**.

В случае, когда нет возможности заранее составить график работы, сведения о фактическом использовании рабочего времени должны быть введены в программу с помощью документа **Табель учета рабочего времени организаций**.

Для работников со сдельной формой оплаты труда фактически отработанное время может быть введено в программе одновременно с вводом данных о фактической выработке – документом **Сдельный наряд на выполненные работы**.

Важным аспектом метода отклонений является правильная настройка производственного календаря, а также графиков работы.

Справочник **Графики работы** содержит перечень всех графиков работы организации, назначаемых сотрудникам при приеме либо кадровых изменениях, и предназначен для целей учета рабочего времени.

Графики бывают трех типов:

- **Пятидневный** в графике производится указание объема рабочего времени в конкретный день недели, при этом всего должно быть отмечено пять рабочих дней.
- **Шестидневный** в графике производится указание объема рабочего времени в конкретный день недели, при этом всего должно быть отмечено шесть рабочих дней.
- **Сменный** в графике указывается цикл смен (например, сутки через двое, сутки через трое и т.п.), при этом указываются как рабочие смены (объем времени в рабочую смену задают в справочнике «Смены»), так и нерабочие («пустые») смены.

### **Практическая часть**

### **1. Создание структуры предприятия**

Информацию о структуре предприятия удобнее вводить пользователю с ролью **Полные права**.

*Примечание:* Если предполагается использовать конфигурацию для ведения управленческого учета, то в настройках программы **Сервис/Настройки программы/Управленческий учет** должен быть установлен флажок **Использовать программу для управленческого учета**, так, как это показано на рисунке 2.1.

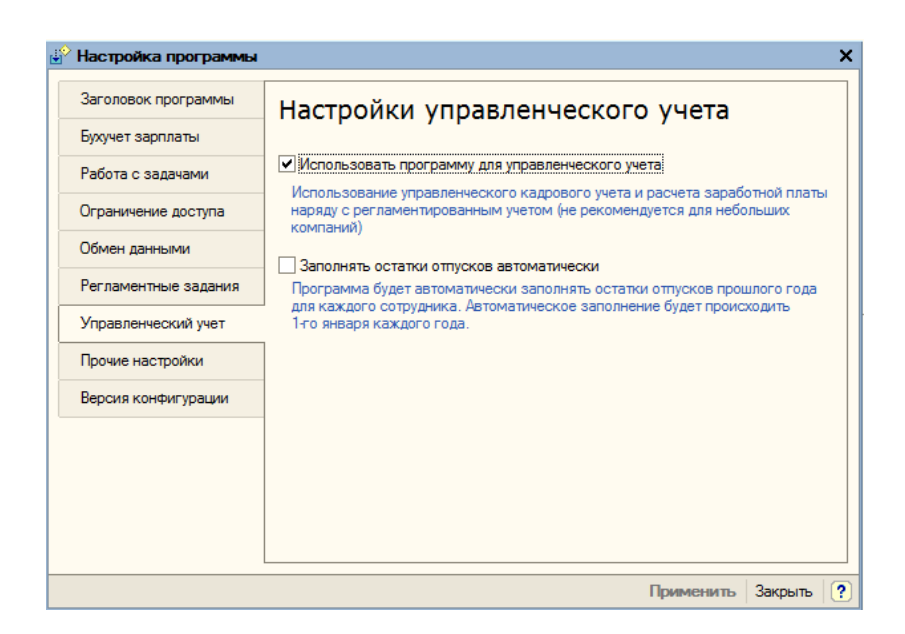

Рисунок 2.1

Форма просмотра и редактирования структуры вызывается по команде меню **Предприятие/Структура предприятия**. В левой части формы, расположен список структурных подразделений предприятия.

Заполнение списка начинают с подразделений самого верхнего уровня, т. е. не подчиненных другим подразделениям. В примере на рисунке 2.2 – это **Администрация**, **Производство** и **Сбыт**.

*Примечание:* при работе в демоверсии будем использовать имеющуюся структуру предприятия (структуру предприятия **НЕ ИЗМЕНЯТЬ!).**

В правой части окна **Структура предприятия** выводится список подразделений организации. Справочник **Подразделения организации**  содержит иерархический список наименований подразделений конкретной организации, подчинен справочнику **Организации**, т.е. для каждой организации создается своя структура подразделений.

*Примечание:* В правой части окна **Структура предприятия** отображаются только те подразделения организации, для которых сформирована структура.

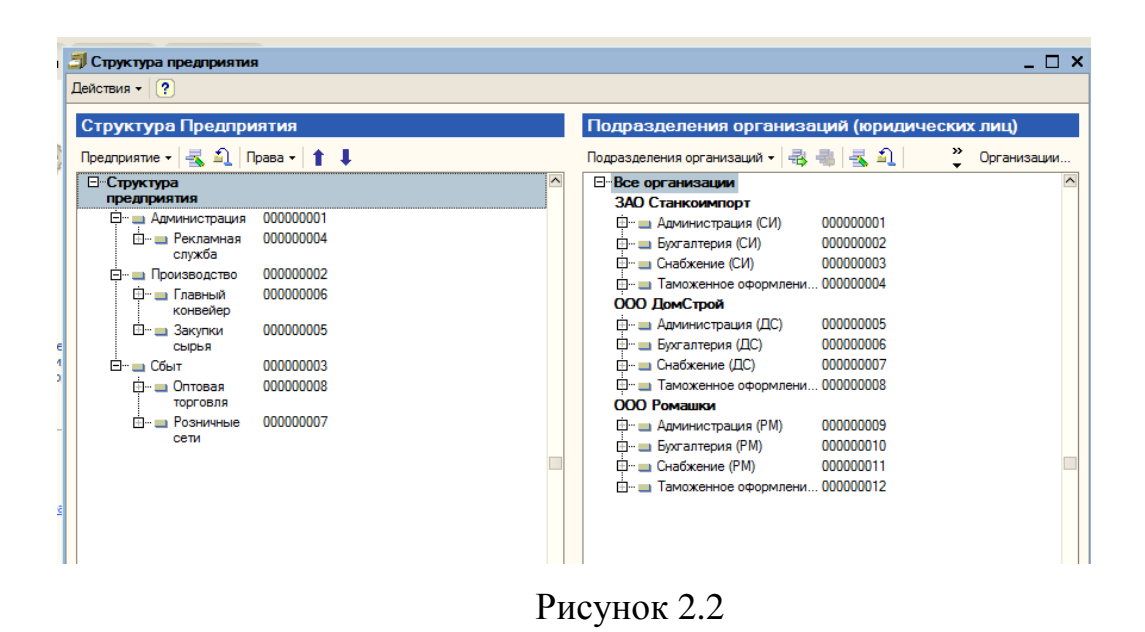

Редактирование структуры подразделений организации удобно вести в окне справочника **Подразделения организации** (вкладка **Предприятие** ссылка **Подразделения** или пункт меню **Предприятие** - **Подразделения организаций**), изображенном на рисунке 2.3.

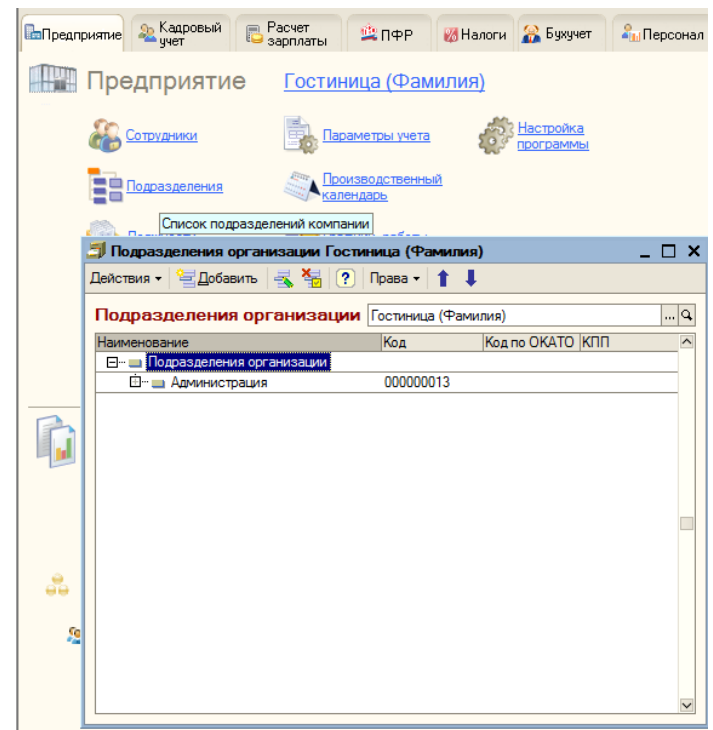

Рисунок 11.3

### **Задание**

- 1. В открывшемся окне **Подразделения организации** добавить новые подразделения:
	- кнопкой **Добавить** или **Ins**
	- командой из раскрывающегося меню кнопки **Действия**.

(При заполнении справочника важно решить, является это подразделение конечным в иерархии подразделений, или существуют подразделения, подчиненные данному. В первом случае, надо установить курсор на наименование **Подразделения организации**, во втором - на наименование того подразделения, кому оно подчинено).

- 2. Дополнить справочник **Подразделения организации** подразделения ООО "Ромашка" следующими данными:
	- подразделение «Курьерский отдел»
	- в поразделение «Администрация» добавить «Отдел кадров»
	- в подразделение «Снабжение» добавить «Склад»
- 3. Пометить эти подразделения на удаление командой из раскрывающегося меню кнопки **Действия**.
- 4. Удалить созданные подразделения (Пункт меню **Операции**  У**даление помеченных объектов**).
- 5. Сформировать организационную структуру подразделения *Гостиница (Фамилия).*

Включить в структуру следующие подразделения:

- Администрация
- Бухгалтерия
- Служба бронирования
- другие подразделения (в соответствии со структурой гостиничного предприятия категории не ниже 4\*).

6. Открыть окно **Структура предприятия** и убедиться, что теперь в правой части окна появилось подразделение *Гостиница (Фамилия)* с сформированной структурой.

### **2. Настройка параметров учета**

Для корректного ведения учета в системе необходимо уточнить параметры аналитического учета - они будут действовать для всех организаций информационной базы. Данные настройки можно выполнить с помощью обработки **Настройка параметров учета**, показанной на рисунке 2.4 (Меню **Сервис/Параметры учета** или **Рабочий стол/Предприятие/Параметры учета**).

В левой части обработки пошагово выбираются параметры настройки, а в правой части - при необходимости уточняются значения параметров.

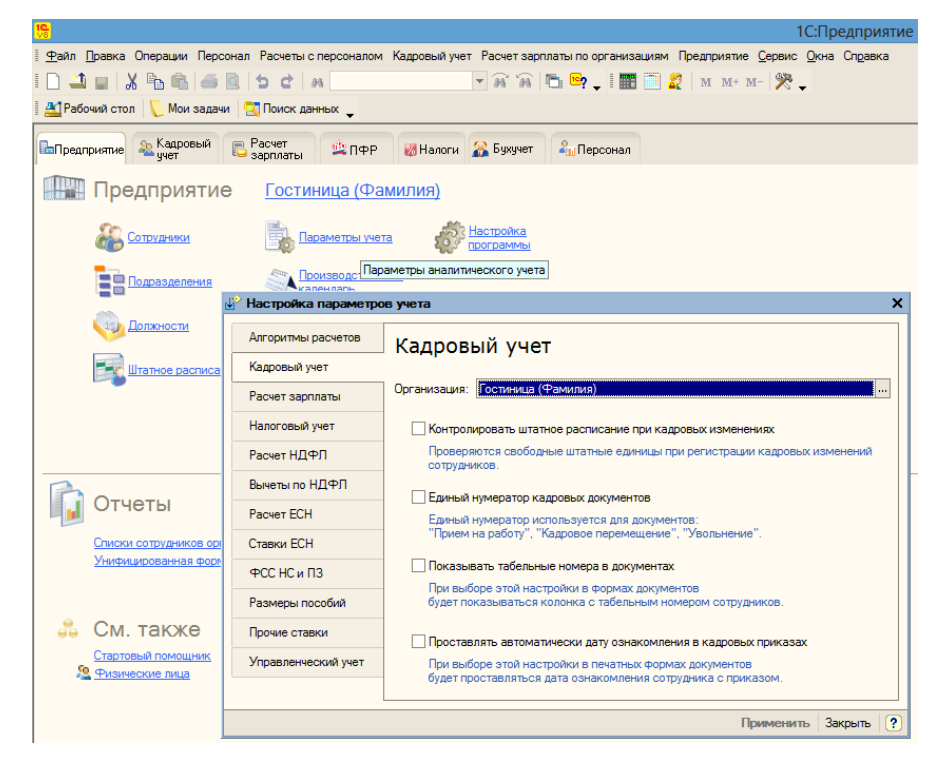

Рисунок 2.4

Настройка параметров **Кадрового учета** - для выбранной организации флажками отмечаются нужные установки по ведению кадрового учета.

- **Контролировать штатное расписание при кадровых изменениях** устанавливается для контроля наличия свободных ставок по штатному расписанию при проведении кадровых документов.
- **Единый нумератор кадровых документов** устанавливается при необходимости нумеровать кадровые документы *(«Прием на работу в организацию», «Кадровое перемещение организации», «Увольнение из организации»*) сквозным образом в пределах календарного года.
- **Показывать табельные номера в документах**  устанавливается при ведении табельного учета.
- **Проставлять автоматически дату ознакомления в кадровых приказах** – в печатных формах кадровых документов будет проставляться дата ознакомления сотрудников с этим приказом.

#### **Задание**

Отметить флажками необходимые утверждения для учетной политики кадрового учета.

> **3. Настройка графиков работы. Настройка графиков работы, имеющихся в справочнике Графики работы**

Открыть справочник **Графики работы** можно из меню **Предприятие/Графики работы** или **Рабочий стол/Кадровый учет (Предприятие)/Графики работы**).

### **Задание**

- Открыть справочник **Графики работы**, показанный на рисунке 2.5.
- Двойным щелчком по наименованию графика работы вызвать окно, в котором установить текущий год

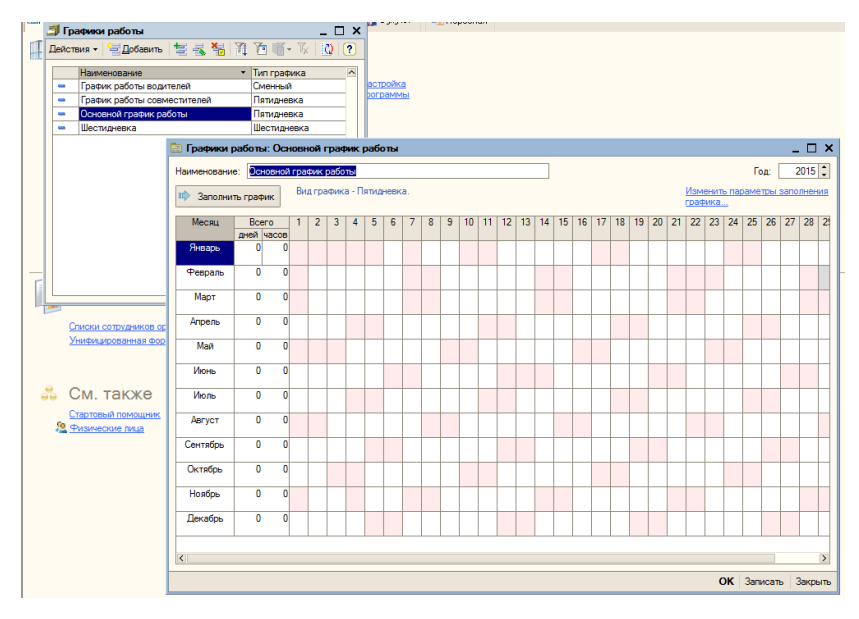

Рисунок 2.5

- Нажать кнопку **Заполнить график**.
- Заполнить для подразделения **Гостиница (Фамилия)** основной график работы – пятидневка, в соответствии с рисунком 2.6.

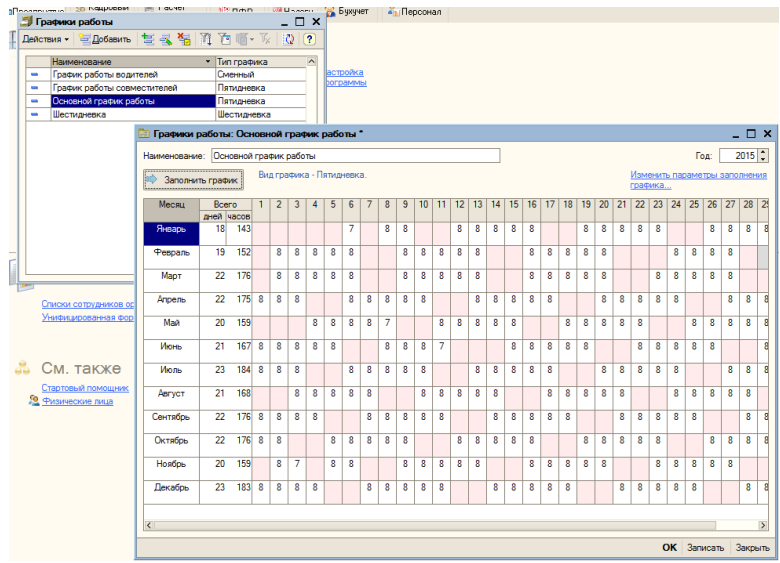

Рисунок 2.6

# **4. Добавление новых графиков работы в справочник Графики работы с использованием Помощника заполнения графика**

При необходимости можно создавать собственные графики работы.

**При добавлении нового графика** указывается:

Понятное и корректное наименование графика.

- Рабочий год, на который будут первоначально заполняться данные.
- Параметры нового графика (команда **Заполнить/Помощник заполнения графика**).

Существует два способа добавления и заполнения нового графика:

- По шаблону
- Вручную.

Для выбора нужного способа в окне **График работы: Новый**, показанный на рисунке 2.7, необходимо отметить соответствующий переключатель.

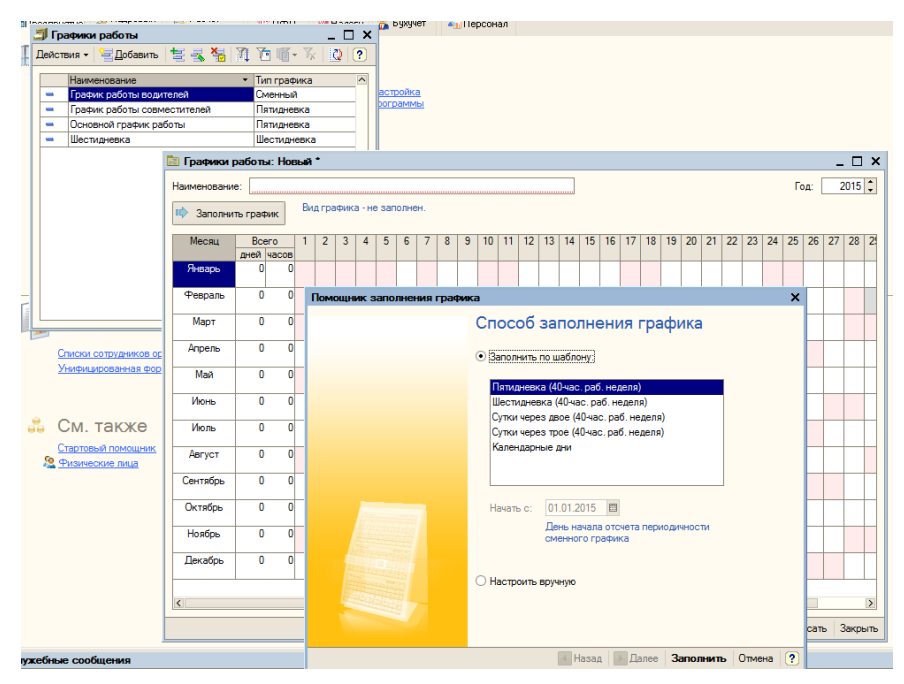

Рисунок 2.7

Создать график *Сутки через двое* с использованием шаблона заполнения в соответствии с рисунком 2.8:

- 1. Добавить новый график
- 2. Указать наименование графика *Сутки через двое*
- 3. Указать *текущий год*.
- 4. Вызвать **Помощник заполнения графика** кнопкой **Заполнить график**.
- 5. Выбрать вариант **Заполнить по шаблону/Сутки через двое**,
- 6. Отметить необходимость ведения учета вечерних и ночных часов и дату начала самой первой смены по графику (1 января текущего года).
- 7. Нажать кнопку **Заполнить график**.

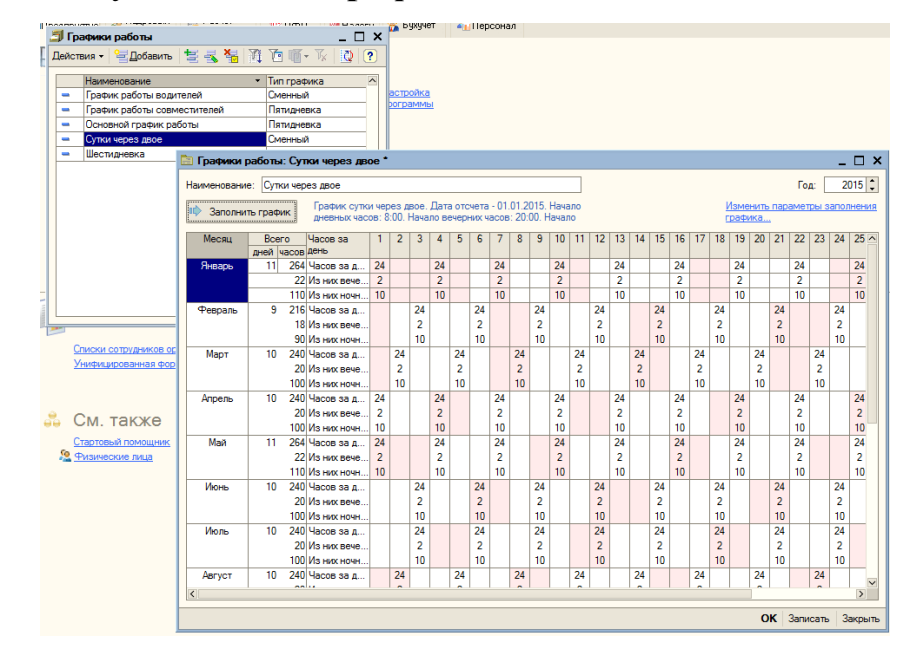

Рисунок 2.8

Добавление и заполнение нового графика работы вручную осуществляется в несколько шагов:

**Шаг 1.** Отметить переключатель **Настроить вручную** при выборе способа заполнения графика.

**Шаг 2.** Уточнить параметры графика:

*Тип графика* (пятидневный, шестидневный или сменный).

*Календарные дни.* Каждый календарный день считается рабочим (и оплачиваемым).

*Часов в неделю.* Задается общий объем рабочего времени за неделю, указывается для всех графиков.

*Суммированный учет рабочего времени.* Бывают ситуации, когда по условиям работы не может быть соблюдена установленная для данных работников продолжительность рабочего времени. В этих случаях может использоваться введение суммированного учета рабочего времени. Это делается с тем, чтобы продолжительность рабочего времени за учетный период не превышала нормального числа рабочих часов (превышение отслеживается пользователем самостоятельно). При этом в графике будет проставляться рабочее время в праздничные и выходные дни.

*Учитывать праздничные дни.* (Для пятидневных и шестидневных графиков).

*Вести учет ночных часов.*

*Вести учет вечерних часов.*

*Неполное рабочее время.* Необходимо выбрать вариант неполного времени:

- неполный рабочий день;
- сокращенная рабочая неделя.

**Шаг 3.** Составить расписание работы. Расписание работы отличается для разных типов графика.

*Расписание работы для пятидневных и шестидневных графиков.*

- Если не заданы настройки для ведения ночного и/или вечернего времени, то указывается объем рабочих часов по дням недели.
- Если заданы настройки для ведения ночного и/или вечернего времени, то указываются конкретные периоды работы по дням недели: количество перерывов во время рабочего дня, время начала и окончания работы, время начала и окончания перерывов.

*Расписание работы для графиков по календарным дням.* Если заданы настройки для ведения ночного и/или вечернего времени, то указываются конкретные периоды работы по дням недели (аналогично пятидневному графику).

*Расписание работы для сменных графиков.*

Составляется цикл смен.

Для рабочей смены указывается номер дня, на который он выпадает, и период работы (в справочнике «Смены»). Количество часов в смене затем будет подсчитано автоматически.

Для нерабочей смены указывается только номер дня.

В поле «Начать с…» указывается дата, с которой начинается цикл графика.

*Внимание!* Сменные графики необходимо создавать для каждой группы работников предприятия отдельно.

**Шаг 4.** Заполнить график.

## **Задание**

Создать график *Сутки через трое* вручную.

- 1. Добавить новый график
- 2. Указать наименование *Сутки через трое* и *текущий год*.
- 3. Вызвать **Помощник заполнения графика** кнопкой **Заполнить график**. Выбрать вариант **Заполнить вручную**.
- 4. Указать **параметры графика** в соответствии с рисунком 2.9.

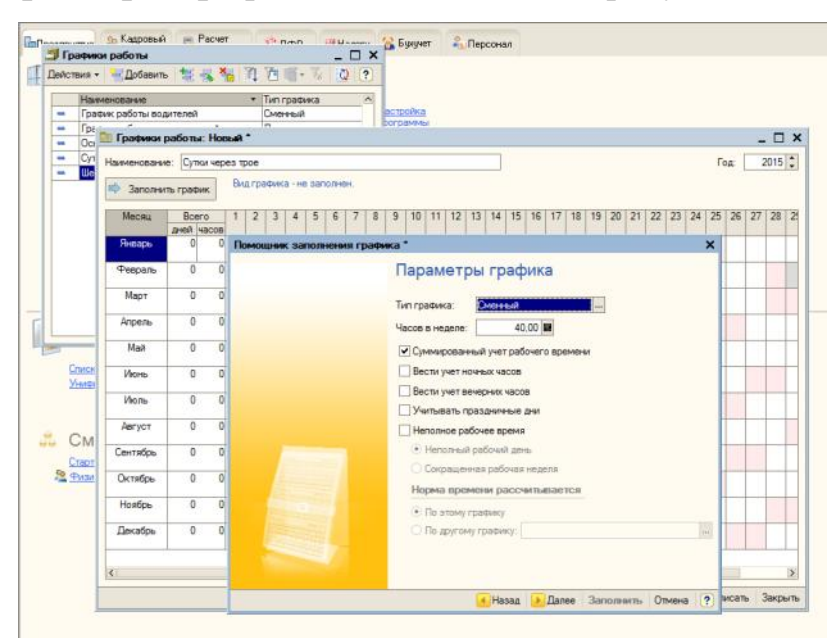

Рисунок 2.9

- 5. Составить **Расписание работы**.
- В окне **Расписание работы**, показанном на рисунке 2.10, щелкнуть в рабочем поле для активации кнопки **Добавить**.
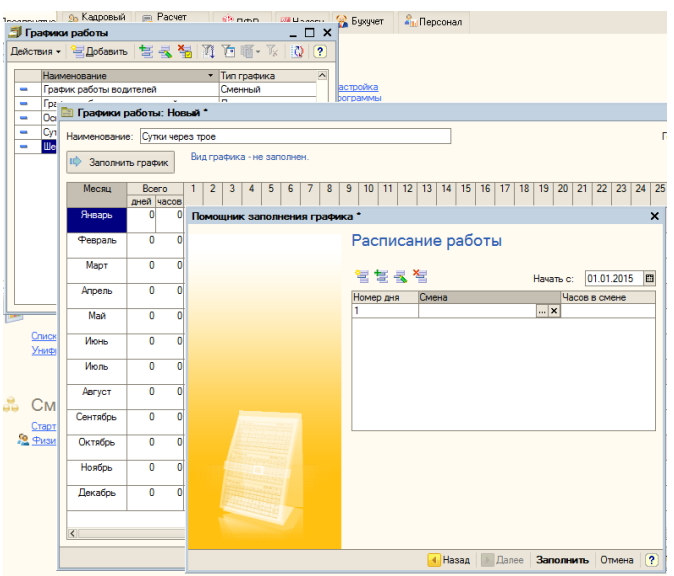

Рисунок 2.10

 Нажать кнопку **Добавить** и в появившейся строке двойным щелчком в поле **Смена** вызвать справочник **Смены**, выбрать *Смена 24 часа* в соответствии с рисунком 2.11.

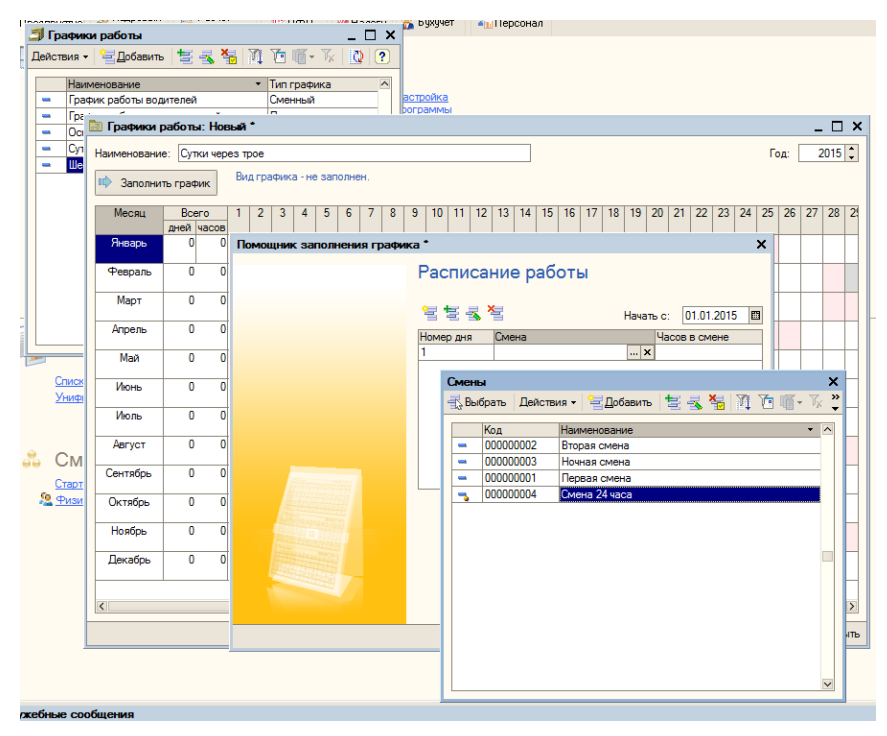

Рисунок 2.11

 Добавить еще три дня, назначить их выходными (удалить записи в поле **Смена**) как показано на рисунке 2.12.

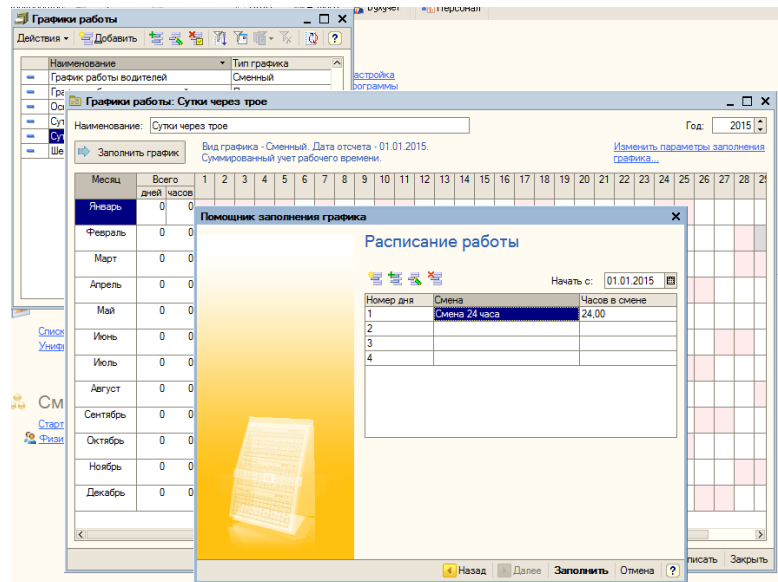

Рисунок 2.12

Нажать кнопку **Заполнить**.

Полученный график показан на рисунке 2.13.

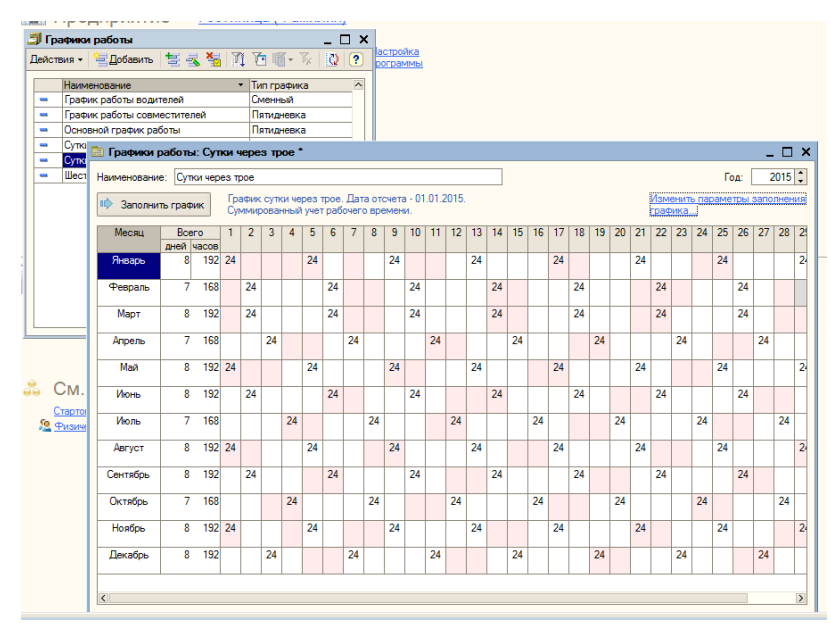

Рисунок 2.13

# **Контрольные вопросы**

- 1. В работе каких структурных подразделений предприятия может применяться конфигурация 1С?
- 2. Какие виды учета ведутся в программе 1С:ЗУП?
- 3. Назовите методы учета фактического использования рабочего времени. Укажите, в каких случаях используется тот или иной метод.
- 4. Для каких целей используется справочник Графики работы?
- 5. Назовите способы добавления нового графика работы в справочник Графики работы.
- 6. Перечислите типы графиков работы.

## **Вопросы для самопроверки**

- **1. В одной информационной базе программы «1С:Зарплата и управление персоналом 8» можно вести учет**
	- 1. Для нескольких организаций юридических лиц или индивидуальных предпринимателей
	- 2. Только для одной организации юридического лица или индивидуального предпринимателя

## **2. Какие виды учета ведутся в программе 1С:ЗУП:**

- 1. Только управленческий
- 2. Только регламентированный
- 3. Одновременно управленческий и регламентированный

## **3. Задачи каких групп пользователей решает 1С:ЗУП:**

- 1. кадровой службы
- 2. службы персонала
- 3. бухгалтерии
- 4. руководства организации
- 5. Верны все вышеперечисленные варианты

# **4. Какие методики учета фактического использования рабочего времени поддерживает 1С:ЗУП:**

- 1. метод «отклонений»
- 2. метод «сплошной регистрации»
- 3. Верны все вышеперечисленные варианты

# **5. Какие графики работы могут быть сформированы в 1С:ЗУП:**

- 1. Пятидневный
- 2. Сменный
- 3. Шестидневный
- 4. Верны все вышеперечисленные варианты

# 6. **Сведения о фактическом использовании рабочего времени вводятся в программу с помощью:**

- 1. документа Табель учета рабочего времени организаций
- 2. Справочник Графики работы
- 3. документом Сдельный наряд на выполненные работы.

# **7. Редактирование структуры подразделений организации ведется:**

- 1. в окне справочника Подразделения организации
- 2. в окне справочника Графики работы
- 3. в окне справочника Структура предприятия

# **8. Настройки параметров учета можно выполнить в:**

- 1. Меню Сервис/Параметры учета
- 2. Рабочий стол/Предприятие/Параметры учета).
- 3. окно Структура предприятия

# **9. Открыть справочник Графики работы можно:**

- 1. из меню Предприятие/Графики работы
- 2. Рабочий стол/Кадровый учет/Графики работы.
- 3. Рабочий стол/Предприятие/Графики работы.
- 4. Верны все вышеперечисленные варианты

# **ПРАКТИЧЕСКОЕ ЗАНЯТИЕ №3 ДОЛЖНОСТИ. ШТАТНОЕ РАСПИСАНИЕ**

*Цель занятия:* Научиться заполнять справочник «Должности организаций», заполнять штатное расписание.

### **Порядок работы**

- 1. Ознакомиться со справочником Должности организаций.
- 2. Заполнить штатное расписание организации.
- 3. Внести изменения в штатное расписание.
- 4. Сформировать отчеты по заполненному штатному расписанию.

#### **Теоретические сведения**

#### **Штатное расписание**

**Штатное расписание** представляет собой совокупность информации о штатных единицах организации.

**Штатная единица** - это некоторая должность в конкретном подразделении организации.

Штатное расписание реализовано в виде совокупности регистров:

- Регистр сведений «Штатное расписание организации»
- Регистр сведений «Надбавки по штатному расписанию организации»
- Регистр накопления «Занятые штатные единицы организации»
- Регистр сведений «Сотрудники, освободившие ставки в организации»

# **Общероссийский классификатор профессий рабочих, должностей служащих и тарифных разрядов (ОКПДТР)**

ОКПДТР является составной частью Единой системы классификации и кодирования информации (ЕСКК) Российской Федерации.

Классификатор предназначен для решения задач, связанных с оценкой численности рабочих и служащих, учетом состава и распределением кадров по категориям персонала, уровню квалификации, условиям труда, вопросами обеспечения занятости, организации заработной платы рабочих и служащих, начисления пенсий, определения дополнительной потребности в кадрах и другими.

ОКПДТР состоит из двух разделов:

- **профессии рабочих -** включает профессии рабочих в соответствии с Единым тарифно-квалификационным справочником работ и профессий рабочих (ЕТКС)**;**
- **должности служащих** разработан на основе Единой номенклатуры должностей служащих, Квалификационного справочника должностей руководителей, специалистов и служащих, действующих постановлений и других нормативных документов по вопросам оплаты труда с учетом наименований должностей.

При разработке унифицированных форм документов, в которых используются коды классификатора, должна быть предусмотрена обязательная ссылка на ОКПДТР.

### **Практическая часть**

#### **1. Знакомство со справочником Должности организаций**

Справочник **Должности организаций** содержит список наименований должностей, на который будут приниматься сотрудники. Справочник может заполняться вручную или подбором из ОКПДТР. Для каждой должности можно указать: коды статистического, воинского, персонифицированного учета, описание должности, количество дней отпуска в год, дополнительные данные.

### **Задание**

- 1. Открыть справочник «Должности», показанный на рисунке 3.1:
	- a. На Рабочем столе, вкладка **Предприятие**, группа **Предприятие** выбрать команду **Должности** или
	- b. Пункт меню **Предприятие Должности**

| Должности организаций<br>– FI<br>×                                                   |                  |                              |        |                                                                   |  |  |  |              |
|--------------------------------------------------------------------------------------|------------------|------------------------------|--------|-------------------------------------------------------------------|--|--|--|--------------|
| ਬੂДобавить  ਬੁਤ੍ਰ¥ৣ  p͡] ੌੌ{ ੌੋ ख़ि ™ ¼  Q͡] (?)<br>Подбор из ОКПДТР -<br>Действия - |                  |                              |        |                                                                   |  |  |  |              |
|                                                                                      | Код              | Наименование                 |        | По ОКПДТР   Категория воин   Код позиции сп   Основание выс   АУП |  |  |  | $\sim$       |
| ▄                                                                                    | 000000010        | Бухгалтер                    | 203373 | Прочие специа                                                     |  |  |  |              |
| $\equiv$                                                                             | 000000026        | Водитель 2 кл.               |        |                                                                   |  |  |  |              |
| $\equiv$                                                                             | 000000002        | Главный бухгалтер            | 206564 | Руководители                                                      |  |  |  |              |
| $\equiv$                                                                             | 000000001        | Директор                     |        | Руководители                                                      |  |  |  |              |
| $\equiv$                                                                             | 000000023        | Инженер-проектировщик        | 228277 | Прочие специа                                                     |  |  |  |              |
| $\equiv$                                                                             | 000000006        | Инспектор средних профессио  | 230296 | Прочие специа                                                     |  |  |  |              |
| $\equiv$                                                                             | 000000015        | Инструктор-методист по произ | 231104 | Прочие специа                                                     |  |  |  |              |
| $\equiv$                                                                             | 000000004        | Кассир                       |        | Другие служащ                                                     |  |  |  |              |
| $\equiv$                                                                             | 000000024        | Комендант ведомственной охр  | 434763 | Прочие специа                                                     |  |  |  |              |
| $\equiv$                                                                             | 000000020        | Контролер-ревизор            | 235622 | Прочие специа                                                     |  |  |  |              |
| $\overline{\phantom{a}}$                                                             | 000000019        | Мастер мостовой              | 238550 | Прочие специа                                                     |  |  |  |              |
| $\overline{\phantom{a}}$                                                             | 000000012        | Менеджер (в торговле)        | 240512 | Прочие специа                                                     |  |  |  |              |
| $\equiv$                                                                             | 000000003        | Менеджер по персоналу        | 240635 | Руководители                                                      |  |  |  |              |
| $\equiv$                                                                             | 000000008        | Менеджер по рекламе          | 240715 | Прочие специа                                                     |  |  |  |              |
| $\equiv$                                                                             | 000000017        | Механик цеха                 | 242132 | Прочие специа                                                     |  |  |  |              |
|                                                                                      | <b>DODDDDDDE</b> | Ununau use azaean            |        | <b>DISCORDINATION</b>                                             |  |  |  | $\checkmark$ |

Рисунок 3.1

- 2. Отсортировать имеющиеся должности по наименованию.
- 3. Отфильтровать имеющиеся должности (показать только менеджера по рекламе).
- 4. Добавить должности *горничная, администратор, портье* подбором из **ОКПДТР**.

### **2. Штатное расписание организации**

Основная работа по заполнению и редактированию штатного расписания производится непосредственно в форме регистра сведений «Штатное расписание организации».

При открытии окна выбирается организация, для которой будет редактироваться штатное расписание. Если установлен признак **По подразделению**, в правой части окна будут отображаться только штатные единицы того подразделения, на котором в левой части установлен курсор. Если отбор **По подразделению** отключен, в правой части будет отображаться полный список штатных единиц организации.

Работа по созданию и редактированию штатных единиц производится в правой части формы.

При добавлении новой штатной единицы указывается:

- 1. Подразделение, в которое вводятся штатные единицы
- 2. Должность.

На закладке **Штатная единица** в разделе **Тарифная ставка** указывается:

- 1. Количество штатных единиц
- 2. Диапазон тарифных ставок (минимальную и максимальную ставку по штатной единице). Тарифные ставки могут быть месячными (например, месячный оклад), дневными и часовыми.
- 3. Дополнительно можно указать график работы (он требуется для расчета месячного фонда оплаты труда) и особые условия труда, если работа на данной должности в данном подразделении подразумевает работу, которую классифицируют как сложную либо тяжелую.

Обратите внимание на дату, с которой действует строка штатного расписания. Она позволяет хранить всю историю изменений штатного расписания. В случае изменения информации по штатной единице надо создать новую строку штатного расписания по данной должности в данном подразделении, внести необходимую информацию, и затем проставить дату, с которой эта информация становится актуальной.

Историю изменения штатного расписания можно посмотреть по вкладке **История**.

После заполнения штатного расписания и проведения кадровых документов можно сформировать ряд отчетов по штатному расписанию:

- 1. Унифицированная форма Т-3
- 2. Штатная расстановка организации

3. Анализ штатного расписания

Отчеты формируются из формы заполнения штатного расписания либо из пункта меню **Кадровый учет**.

# **Задание**

- 1. Открыть регистр сведений «Штатное расписание организации», показанный на рисунке 3.2, любым способом:
	- a. На Рабочем столе, вкладка **Предприятие**, группа **Предприятие** выбрать команду **Штатное расписание** или
	- b. На Рабочем столе, вкладка **Кадровый учет**, группа **Кадровый учет** выбрать команду **Штатное расписание** или
	- c. Пункт меню **Кадровый учет Штатное расписание.**

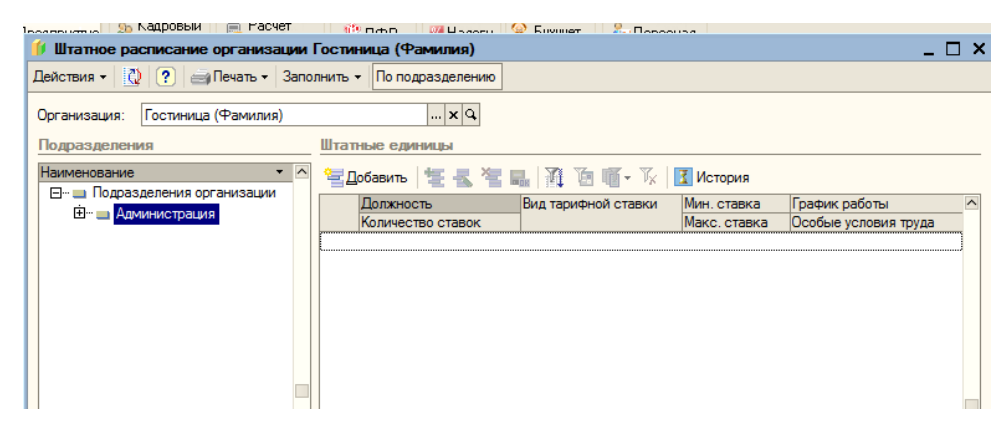

Рисунок 3.2

- 2. Заполнить штатное расписание организации *Гостиница (Фамилия).* При добавлении новой штатной единицы указать:
- подразделение, в которое вводятся штатные единицы;
- должность.
- 3. На закладке **Штатная единица** в разделе **Тарифная ставка** указать:
- количество ставок (штатных единиц),
- минимальную и максимальную ставки по штатной единице,
- вид ставки,
- график работы

4. Внести изменения в любую штатную единицу. Посмотреть изменения с помощью вкладки **История,** как показано на рисунке 3.3.

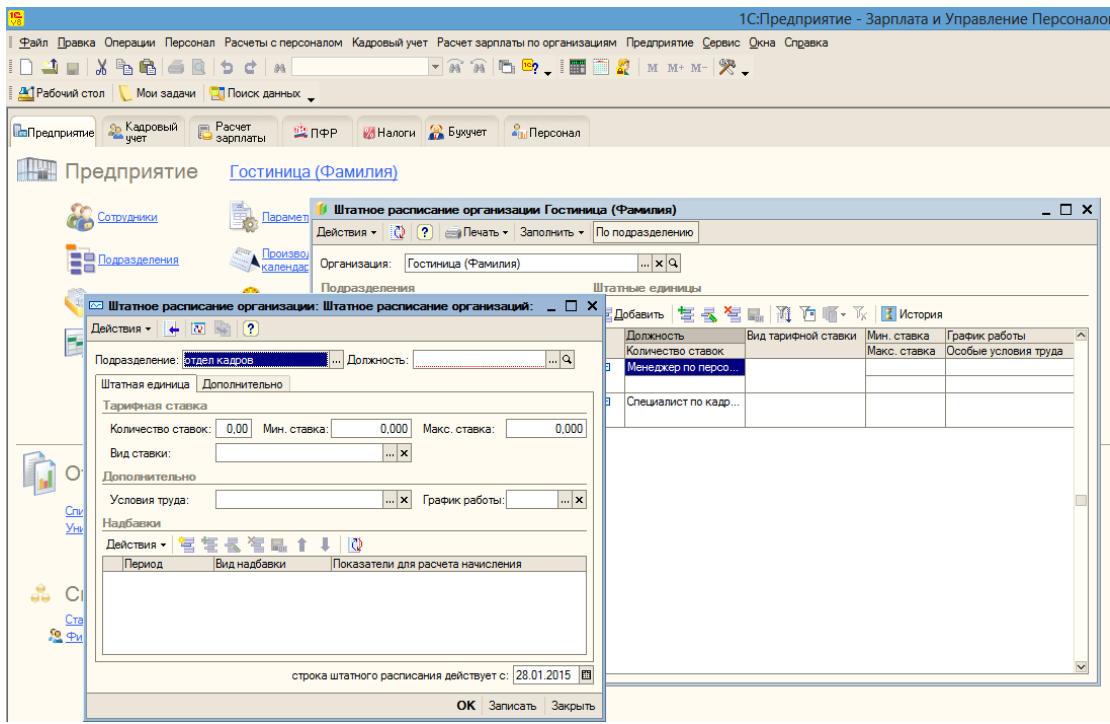

Рисунок 3.3

5. Сформировать отчеты по заполненному штатному расписанию.

# **Контрольные вопросы**

- 7. Дайте понятие штатного расписания и штатной единицы.
- 8. Какие регистры реализованы в штатном расписании?
- 9. Что такое ОКПДТР? Какую информацию содержит данный классификатор?
- 10.Какая информация содержится в справочнике Должности организации?
- 11.Какие сведения указываются при добавлении новой штатной единицы?
- 12.Какие отчеты могут быть сформированы по штатному расписанию?

## **Вопросы для самопроверки**

- **1. Какие разделы включает классификатор ОКПДТР:**
	- 1. Профессии рабочих
	- 2. Должности служащих

3. Должности руководителей

# **2. При добавлении новой штатной единицы указывается:**

- 1. Подразделение, в которое вводятся штатные единицы
- 2. Должность.
- 3. Фамилия сотрудника

# **3. Какой отчет не может быть сформирован по штатному расписанию:**

- 1. Унифицированная форма Т-3
- 2. Тарифная ставка
- 3. Штатная расстановка организации
- 4. Анализ штатного расписания
- 5. Штатное расписание

# **4. Где производится редактирование штатной единицы:**

- 1. Регистр сведений Штатное расписание
- 2. Справочник Штатное расписание
- 3. Отчет Штатное расписание

# **5. Какие сведения нельзя указать в разделе Тарифная ставка закладки Штатная единица:**

- 1. Количество ставок (штатных единиц)
- 2. Минимальную и максимальную ставки по штатной единице
- 3. Вид ставки
- 4. Фамилия сотрудника
- 5. График работы

# **ПРАКТИЧЕСКОЕ ЗАНЯТИЕ №4 СВЕДЕНИЯ О СОТРУДНИКАХ ОРГАНИЗАЦИИ**

*Цель занятия:* Научиться вносить данные о новых сотрудниках и изменения в справочники «Сотрудники» и «Физические лица», формировать отчеты из форм справочников «Сотрудники» и «Физические лица».

### **Порядок работы**

- 1. Создать нового сотрудника с помощью Помощника приема.
- 2. Создать нового сотрудника без использования Помощника приема.
- 3. Изучить работу со справочником Сотрудники.
- 4. Изучить работу со справочником Физические лица.

#### **Теоретические сведения**

Сведения о работнике можно условно поделить на две части: личные данные и данные о его взаимоотношениях с организацией.

*Личные данные:* 

характеристики, которыми обладает человек (вне зависимости от его места работы): дата и место рождения, ИНН, номер ПФР, адрес, сведения об образовании, семье и т.п. В конфигурации для обозначения человека как такового используется термин «Физическое лицо». Список физлиц хранится в справочнике «Физические лица».

*Взаимоотношение с организацией:*

сведения, указанные в договорах, которые заключаются с сотрудником, т.е. термин «Сотрудники» обозначает наличие соглашения между физлицом и организацией и характеризуется существенными условиями этого соглашения. Список сотрудников хранится в справочнике «Сотрудники».

Т.е. термины «физическое лицо» и «сотрудник» - это две разные сущности одного человека, каждая из которых обладает своими признаками.

49

Из этого следует, что для ведения учета необходимо внести личные данные работника в справочник **Физические лица** и, заключая с ним различные договоры, вносить сведения о них в справочник **Сотрудники**.

В справочнике **Сотрудники** удобно создавать кадровые документы, просматривать информацию о сотрудниках. Внешний вид справочника можно настраивать с помощью команд на панели инструментов.

Справочник **Физические лица** предназначен для хранения информации обо всех физических лицах, являющихся работниками предприятия (составляющих его организаций), кандидатами на работу.

#### **Практическая часть**

# **1. Справочник Сотрудники. Создание нового сотрудника с использованием Помощника приема**

Для удобства вода данных по новому сотруднику, с которым заключается какой-либо договор, в конфигурации предусмотрен **Помощник приема на работу**. С его помощью легко создать всю цепочку объектов по сотруднику (**«Физлицо – Сотрудник – Прием на работу / договор подряда»**), необходимую для расчета заработной платы.

Справочник **Сотрудники** можно открыть:

**Рабочий стол / Предприятие / Сотрудники (Кадровый учет / Сотрудники)**, или выбором соответствующих команд меню.

Для того, чтобы включить в настройках пользователя опцию **Использовать помощник приема на работу**:

- на вкладке **Предприятие** в разделе **Администратор** перейти по ссылке **Мои настройки**
- в окне **Пользователь: Администратор** на вкладке **Настройки** установить соответствующий флажок, нажать кн. **Записать**, и далее **ОК**.

По умолчанию **Помощник приема на работу** вызывается при нажатии команды *Добавить* в справочнике **Сотрудники** либо по команде *Новый сотрудник* на **Рабочем столе.** 

Далее необходимо пошагово выполнять команды **Помощника,** первый шаг заполнения которого показан на рисунке 4.1.

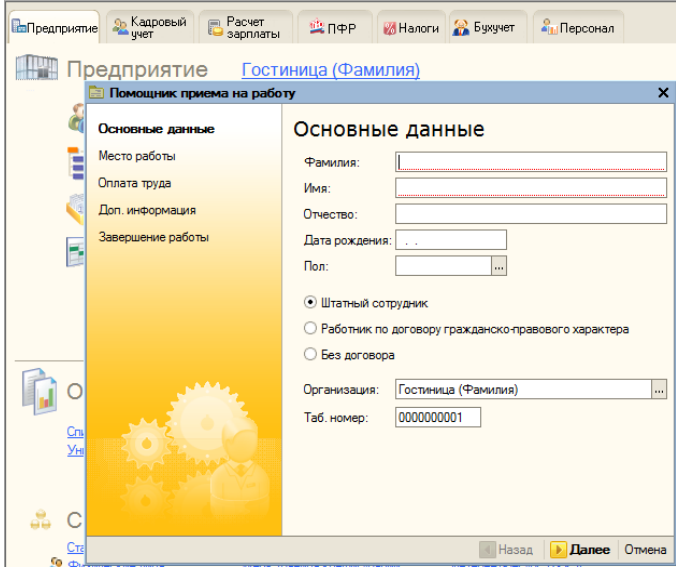

Рисунок 4.1

### **Шаг 1. Основные данные.**

Нужно ввести:

- Фамилия, имя, отчество
- Дата рождения
- Пол
- Выбрать вид договора штатный сотрудник либо гражданскоправовой. Если выбран трудовой договор, то в последующих шагах настраивается место работы и порядок оплаты труда; если выбран договор ГПХ, то в последующих шагах настраивается вид, сроки и условия гражданского договора.
- Указать организацию, с которой заключается договор
- Сотруднику присваивается табельный номер (при заключении договора ГПХ табельный номер присваивается с префиксом «д»). Результат выполнения первого шага показан на рисунке 4.2.

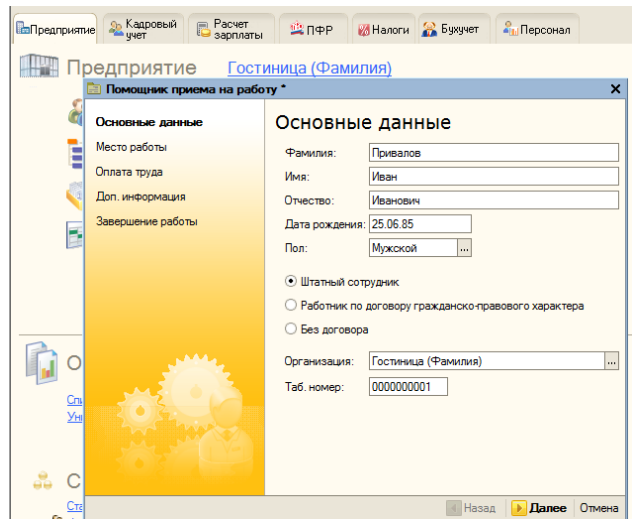

Рисунок 4.2

На данном этапе программа проверяет, существует ли данное физлицо, и если данные уже были внесены ранее, то программа выдаст предупреждение.

## **Шаг 2. Место работы.**

Определяются условия договора:

- Вид занятости основное место работы, внешнее либо внутреннее совместительство.
- Подразделение.
- Должность.
- График работы.
- Количество занимаемых ставок.
- Испытательный срок (в месяцах).
- Дата приема.
- Реквизиты договора номер и дата заключения договора.
- Дата истечения действия договора, если он заключен на определенный срок.

Если установлен флажок *Создать приказ о приеме на работу*, то по завершении ввода данных будут созданы:

Элемент справочника «Физические лица».

- Элемент справочника «Сотрудники».
- Документ Прием на работу.

Результат выполнения второго шага показан на рисунке 4.3.

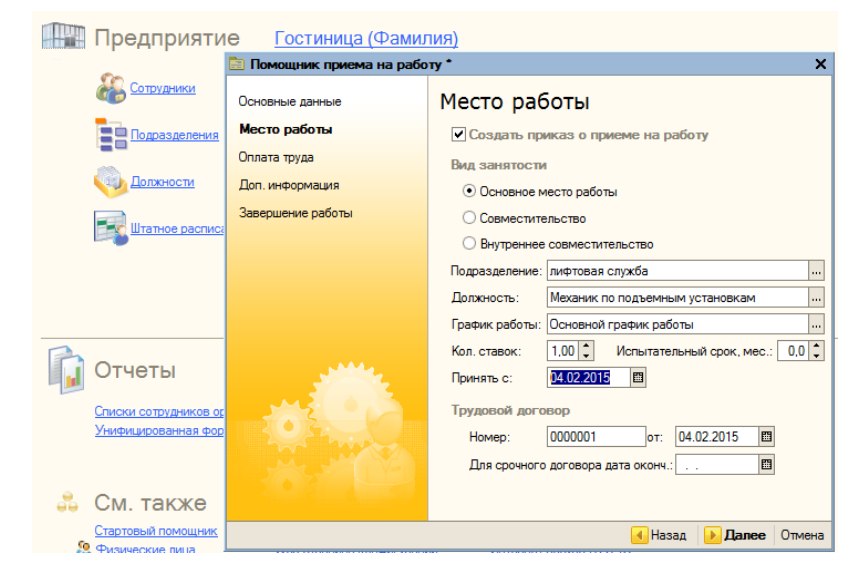

Рисунок 4.3

*Примечание*: Если с одним и тем же физлицом заключается несколько договоров, то создается только один элемент справочника **Физические лица**, т.е. личные данные вносятся только один раз. При этом в справочнике **Сотрудники** может быть создано несколько сотрудников (т.е. договоров) для одного физического лица.

## **Шаг 3. Оплата труда.**

Для трудовых договоров указывается порядок оплаты.

*Примечание:* При наличии надбавок в штатном расписании при данной должности в данном подразделении они будут автоматически подставляться в Надбавки по трудовому договору.

Результат выполнения третьего шага показан на рисунке 4.4.

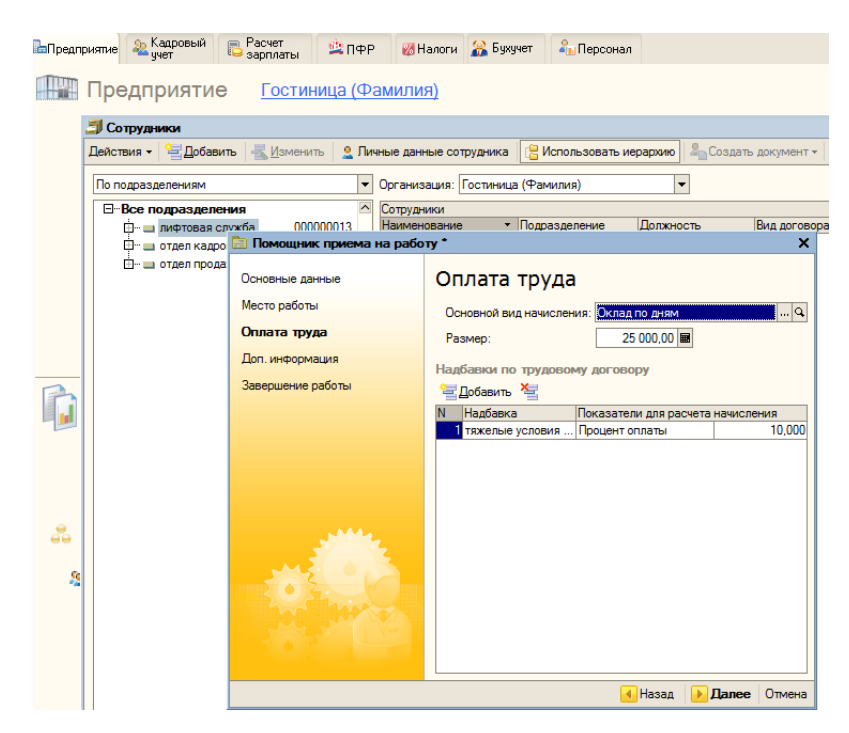

Рисунок 4.4

**Шаг 4. Вносится дополнительная информация для расчета зарплаты и формирования отчетности.**

- ИНН и номер ПФР
- Данные о гражданстве
- Инвалидность

После сохранения введенных данных по сотруднику в справочнике «Сотрудники» появится новый элемент (сотрудник).

*Примечание:* В случае, если прием на работу оформляется не в тот же день, что и трудовой договор, или если нескольких сотрудников принимают на работу в один день, целесообразно при использовании **Помощника приема на работу** не ставить флажок *Создать приказ о приеме на работу*.

#### **Задание**

- 1. Создать нового штатного сотрудника с использованием **Помощника приема на работу**.
- 2. Заполнить справочник **Сотрудники** организации *Гостиница «Фамилия»* с использованием **Помощника приема на работу** для следующих подразделений:
- Администрация
- Бухгалтерия
- Отдел кадров.
- 3. Провести документ.
- 4. Открыть справочники **Сотрудники** и **Физические лица**. Найти вновь введенную информацию.

## **Задание**

- 1. Создать нового сотрудника, работающего по договору подряда, с использованием **Помощника приема на работу**.
- 2. Заполнить справочник **Сотрудники** организации *Гостиница «Фамилия»* с использованием **Помощника приема на работу**.

# **2. Справочник Сотрудники. Создание нового сотрудника без использования Помощника приема**

Для того, чтобы отключить в настройках пользователя опцию **Использовать помощник приема на работу**:

- на вкладке **Предприятие** в разделе **Администратор** перейти по ссылке **Мои настройки**
- в окне **Пользователь: Администратор** на вкладке **Настройки** снять соответствующий флажок, нажать кнопку **Записать**, и далее **ОК**.
- 1. Открыть справочник **Сотрудники**.
- 2. При нажатии кнопки *Добавить* в окне **Сотрудники: Новый** нужно выбрать вариант создания сотрудника и физлица:
- Создать нового сотрудника и ввести его личные данные в справочник физических лиц.
- Создать нового сотрудника, выбрав его из справочника физических лиц.
- 3. На закладке **Общие** указать личные данные, организацию, вид договора, вид занятости.
- 4. На закладке **Трудовой договор** заполнить соответствующие условия договора.
- 5. На закладке **Дополнительно** указываются свойства и категории.
- 6. Создать документ *Прием на работу* (для договоров ГПХ документ *Договор на выполнение работ с физическим лицом*). (Кнопка **Ввести документ / Прием на работу в организацию**).

На рисунке 4.5 показан интерфейс создания документа *Прием на работу в организацию.*

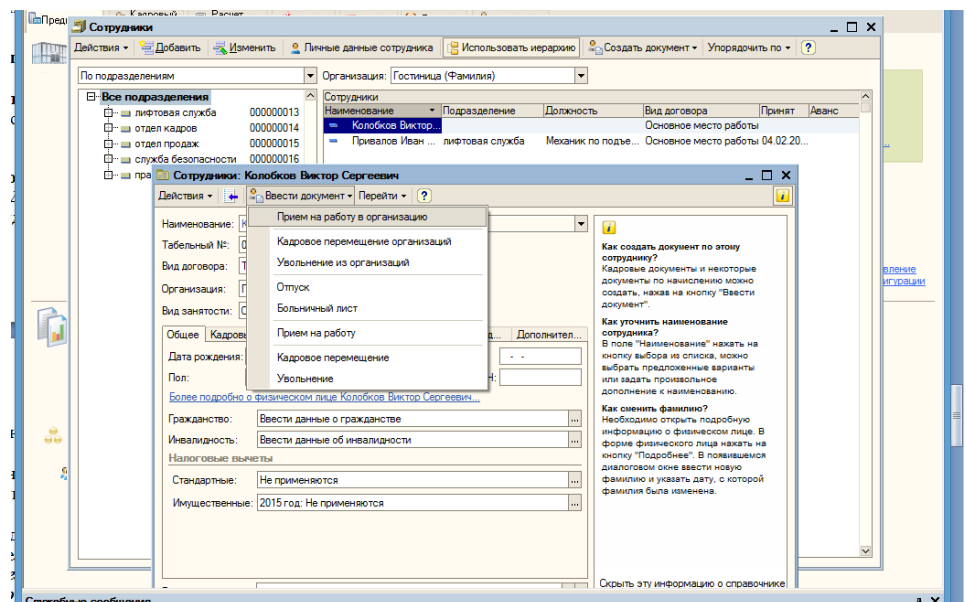

Рисунок 4.5

### **Задание**

- 1. Создать нового штатного сотрудника без использования **Помощника приема на работу**.
- 2. Заполнить справочник **Сотрудники** организации *Гостиница «Фамилия»* с использованием **Помощника приема на работу** для оставшихся подразделений:

### **Задание**

- 1. Создать нового сотрудника, работающего по договору подряда, без использования **Помощника приема на работу**.
- 2. Заполнить справочник **Сотрудники** организации *Гостиница «Фамилия»* без использования **Помощника приема на работу**.

## **3. Работа со справочником Сотрудники**

## **Задание**

Изучить настройки справочника **Сотрудники.** 

*Примечание***:** Все формы и отчеты сформировать непосредственно из формы справочника.

- 1. Показать список сотрудников любого подразделения организации (команда **Использовать иерархию**)
- 2. Расположить список сотрудников в следующем порядке (поочередно):
	- o по наименованию
	- o по подразделению
	- o по должности
	- o по дате приема
- 3. Спрятать поле **Вид договора** в справочнике с помощью контекстного меню *Настройка списка.*
- 4. Отобразить спрятанное поле.
- 5. Сформировать типовую печатную форму *трудового договора*. (Команда **Печать**).
- 6. Изучить содержимое закладок справочника **Сотрудники**.
- 7. Создать кадровые документы на выбранного сотрудника.
- *8.* Создать на выбранного сотрудника документ управленческого учета *Прием на работу.*
- 9. Просмотреть список договоров ГПХ на любого сотрудника.
- 10.Создать договор ГПХ для сотрудника.

11.Изучить настройки справочника **Сотрудники.** Все формы и отчеты сформировать непосредственно из формы справочника.

## **4. Справочник Физические лица**

#### Справочник **Физические лица** можно открыть:

**Рабочий стол / Предприятие / Физические лица (Кадровый учет / Физические лица)**, или выбором соответствующих команд меню.

В справочнике можно объединять физлиц в произвольные группы и подгруппы, количество уровней иерархии не ограничено.

*Общие сведения*

Личные данные общего характера вводятся в форме элемента справочника **Личные данные физического лица: Фамилия Имя Отчество**  в соответствующие поля на закладке *Общее,* как показано на рисунке 4.6*.*  Большая часть из них обязательна для заполнения (для дальнейших расчетов, формирования отчетности или персонифицированного учета).

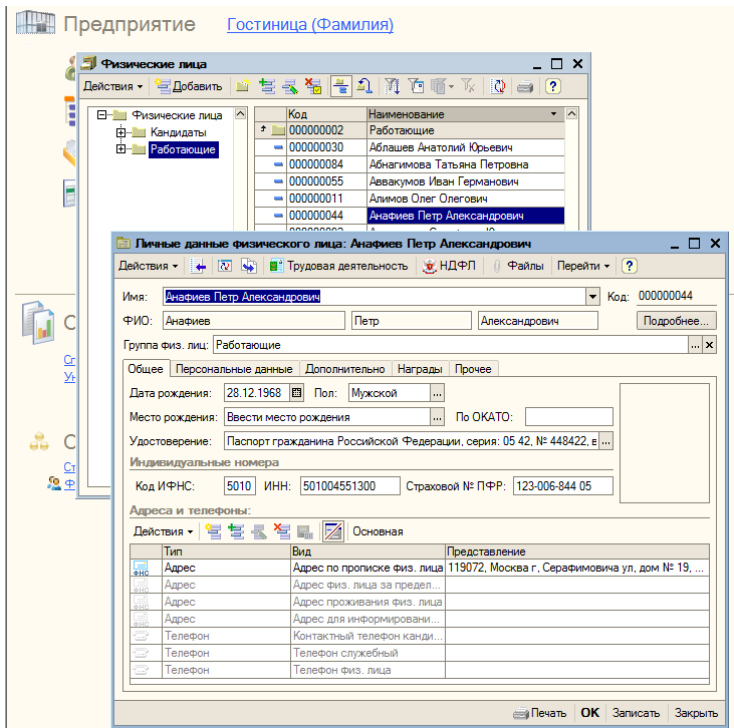

Рисунок 4.6

При сохранении данных физлица в регистр сведений попадает начальная информация о ФИО и автоматически записывается на дату рождения.

#### *Изменение фамилии, имени. отчества физлиц*

При изменении фамилии, имени или отчества для ввода новых данных используется кнопка *Подробнее…*, как показано на рисунке 4.7. В открывшейся форме нужно внести новые данные и дату, с которой эти изменения действуют.

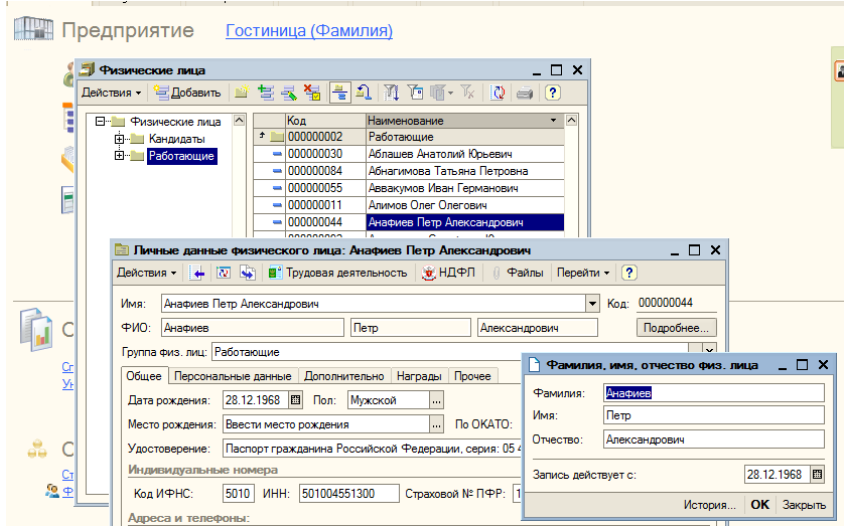

Рисунок 4.7

### *Паспортные данные физлиц*

Ввод данных производится при нажатии на кнопку выбора поля *Удостоверение* на закладке *Общее.* Открывается форма регистра сведений *Паспортные данные физлиц*, показанная на рисунке 4.8, куда и записывается информация, в т.ч. дата, с которой действует запись. При изменении сведений нужно внести новую дату.

Посмотреть историю паспортных данных можно, нажав на кнопку *История.*

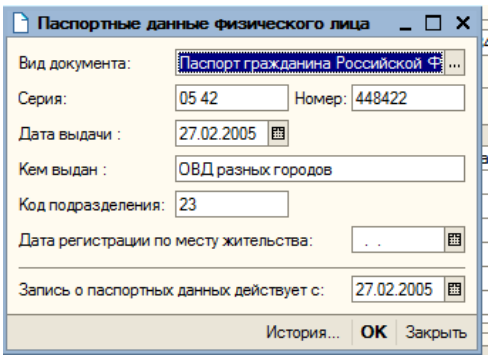

Рисунок 4.8

### *Контактная информация*

Контактная информация физлиц хранится в соответствующем регистре сведений.

Для добавления новой записи контактной информации в форму **Личные данные физического лица** на вкладке **Общее** в разделе *Контактная информация* нужно нажать кнопку *Добавить,* и выбрать нужный тип контактной информации. Откроется форма ввода, показанная на рисунке 4.9.

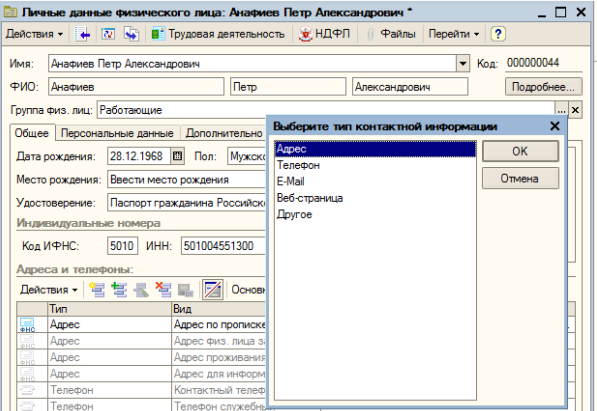

Рисунок 4.9

*Примечание*: Для корректного ввода адресов нужно выбирать адреса из адресного классификатора, т.к. при передаче информации в налоговые органы она должна соответствовать заданным форматам. (В учебную демонстрационную базу классификатор загружен частично - только названия регионов).

#### *Гражданство физлиц*

Если сведения о гражданстве физлица не заполняются, то считается, что физлицо является гражданином РФ и является налоговым резидентом РФ. Для иностранных граждан сведения о гражданстве заносятся двумя способами:

- при создании сотрудника с использованием **Помощника приема**
- при заполнении справочника **Физические лица** на закладке *Персональные данные.*

#### *Сведения об инвалидности*

заносятся в регистр сведений **Сведения об инвалидности физлиц** на вкладке *Персональные данные* (по справке об инвалидности, указав срок действия). Если инвалидность установлена бессрочно, срок действия справки не указывается.

#### *Сведения о воинском учете*

заносятся в регистр сведений **Воинский учет**.

Для ввода данных о воинском учете используется поле ввода *Воинский учет* закладка *Персональные данные*. При изменении данных новая информация вносится в регистр, и указывается дата, с которой эта информация актуальна.

*Дополнительные сведения о физических лицах (свойства и категории)*

В справочнике **Физические лица** предусмотрена возможность разделения физических лиц по определенным свойствам и категориям. Свойства и категории – это дополнительные аналитические признаки, которые могут быть присвоены физическим лицам для проведения дополнительного анализа в отчетах.

Свойства – это элементы плана видов характеристик.

При создании нового свойства нужно задать:

- наименование свойства;
- назначение свойства;

тип возможных назначений свойства.

Порядок создания нового свойства для справочника **Физические лица**

### - *Размер одежды*

- 1. Открыть справочник **Физические лица**
- 2. Выбрать любое физическое лицо, как показано на рисунке 4.10:

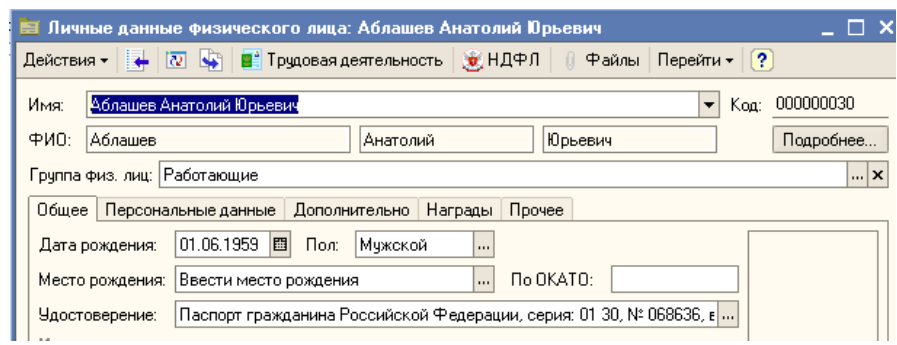

Рисунок 4.10

- 3. На закладке *Дополнительно* в разделе *Свойства*:
	- a. нажать кнопку *Insert*(вставить) или
	- b. в контекстном меню выбрать команду *Добавить новое свойство*
- 4. В поле *Наименование,* как показано на рисунке 4.11, указать наименование свойства – *Размер одежды*

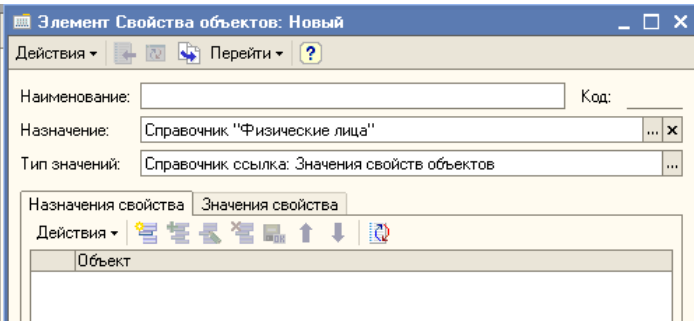

Рисунок 4.11

Т.к. перечень значений (т.е. вариантов размеров одежды) будет использоваться в дальнейшем выбором из создаваемого списка, в поле *Тип значений* нужно выбрать справочник *Значение свойств объектов*.

5. Два раза щелкнуть левой кнопкой мыши в поле *Размер одежды,* как показано на рисунке 4.12:

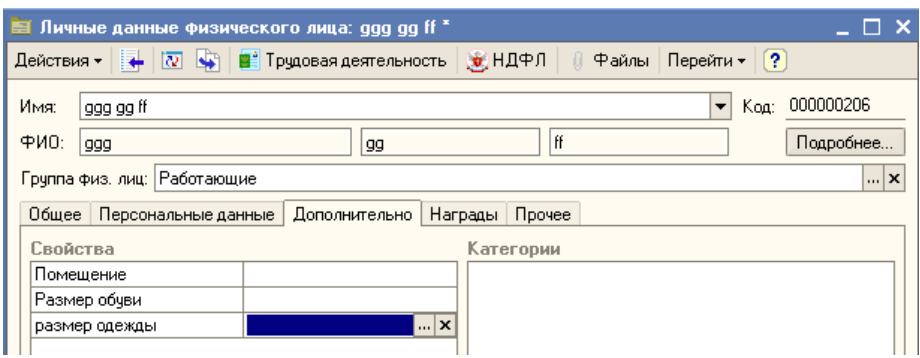

Рисунок 4.12

6. Нажать кнопку выбора или F4.

Затем нужно определить, будет ли это свойство задаваться всем физическим лицам либо какой-то группе, либо конкретным людям.

Если размер одежды определяют для всех физлиц, никаких дополнительных сведений задавать не нужно – свойство появится у каждого физлица.

7. Добавить список возможных значений для данного вида свойства, т.е. перечень видов размеров, по которым организация будет закупать спецодежду, как показано на рисунке 4.13.

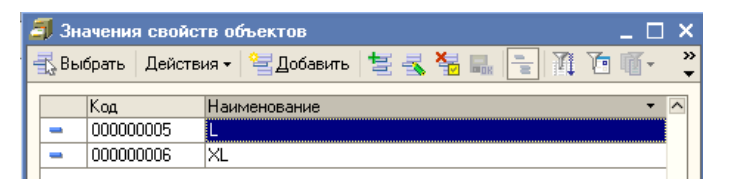

Рисунок 4.13

Порядок создания нового свойства для справочника **Физические лица** – *Спецпропуск*.

Необходимо хранить информацию о номере пропуска для конкретного физлица.

- 1. Открыть справочник **Физические лица**
- 2. Выбрать любое физическое лицо:
- 3. На закладке *Дополнительно* в разделе *Свойства*:
- a. нажать кнопку *Insert*(вставить) или
- b. в контекстном меню выбрать команду *Добавить новое свойство*
- 4. В поле *Наименование* указать наименование свойства *Спецпропуск,*  как показано на рисунке 4.14.

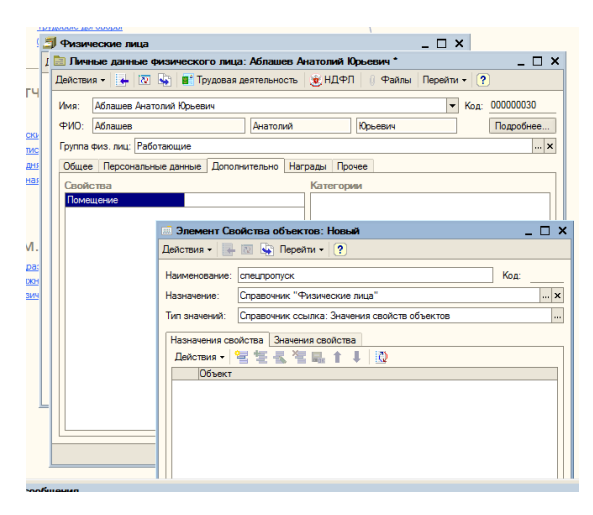

Рисунок 4.14

- 5. В поле *Назначение* свойств объектов автоматически определится справочник **Физические лица**.
- 6. Т.к. номер спецпропуска присваивается индивидуально каждому физлицу. в поле *Тип значений* нужно выбрать *Число* (если номер пропуска содержит только числа), как показано на рисунке 4.15, или *Строка* (если номер пропуска содержит также буквенные символы).

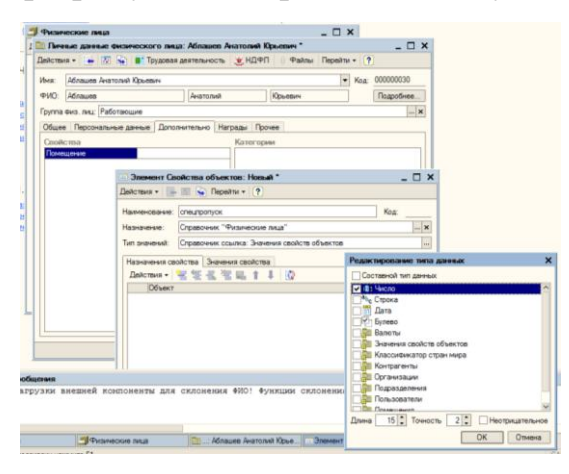

Рисунок 4.15

7. На закладке *Назначение свойств* необходимо указать данное физлицо в список назначений, как показано на рисунке 4.16.

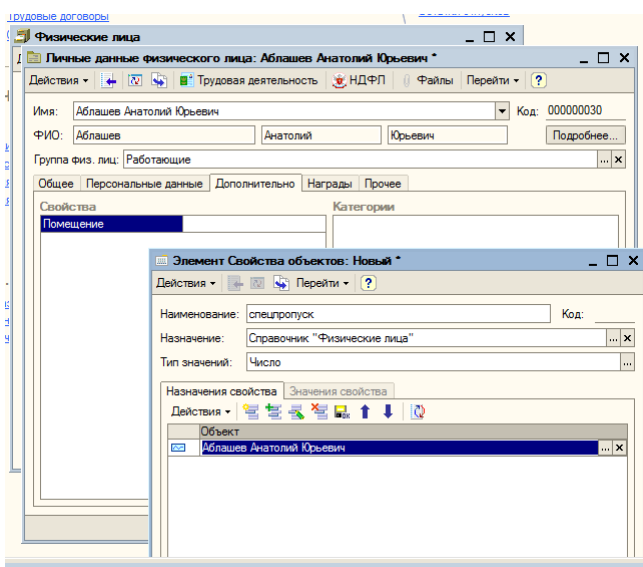

Рисунок 4.16

8. После нажатия **ОК** свойство сохраняется, а на закладке *Свойства* в форме элемента справочника **Физические лица** у данного физлица появляется новое свойство *Номер спецпропуска,* как показано на рисунке 4.17.

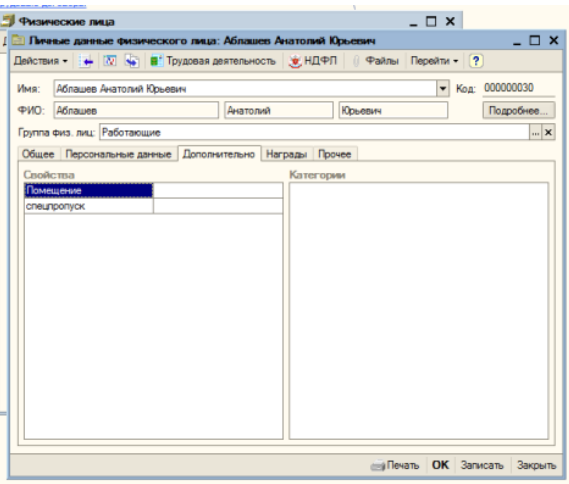

Рисунок 4.17

Категории – это элементы справочника **Категории объектов**.

Категории не имеют списков значений. Принадлежность к той или иной категории указывается флажком в форме элемента справочника **Физические лица**.

#### *Категория Наличие водительских прав*

- *1.* На закладке *Дополнительно* элемента справочника Физические лица в разделе *Категории* нажать *Insert* или выбрать в контекстном меню команду *Добавить новую категорию.*
- 2. В поле *Наименование* указать наименование категории *Права В.* В поле *Назначение* автоматически определится справочник **Физические лица**.
- 3. После нажатия ОК категория сохраняется, а на закладке *Дополнительно* в форме элемента справочника **Физические лица** появится новая категория *Права В*.

После создания свойств и категорий в аналитических отчетах они появятся в качестве доступных полей.

*Сведения об ответственных лицах организации*

Для того, чтобы в печатных формах указывалось то лицо, которое отвечает за подпись данной формы, необходимо заполнить сведения об ответственных лицах.

Сведения об ответственных лицах организации указываются в справочнике **Организации** на вкладке *Ответственные лица,* как показано на рисунке 4.18.

66

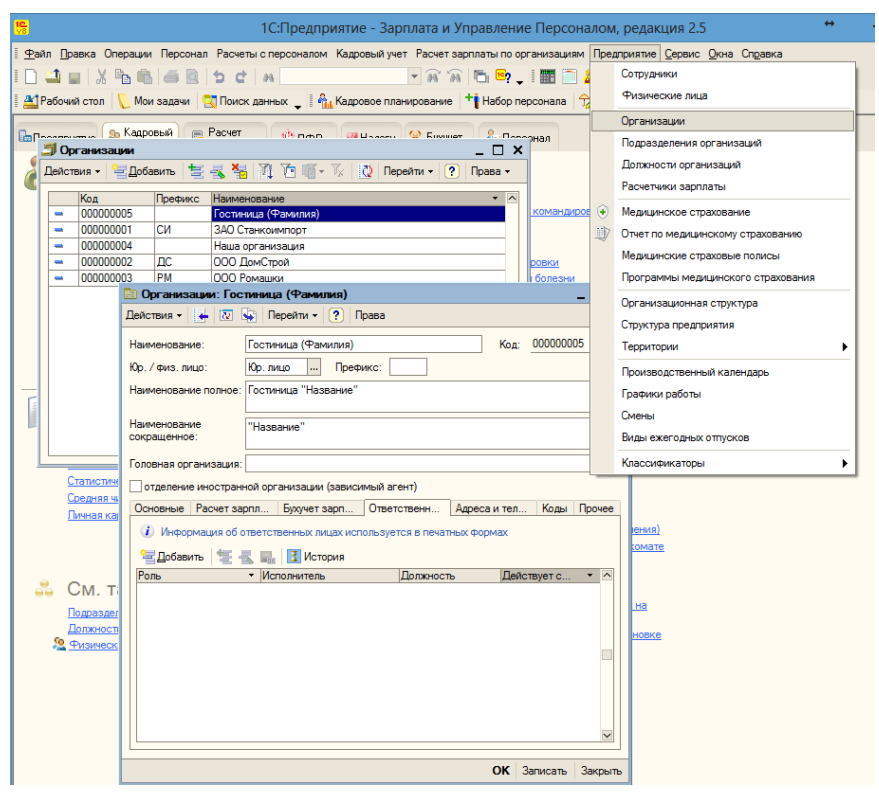

Рисунок 4.18

Данные записываются в регистр сведений **Ответственные лица,** как показано на рисунке 4.19.

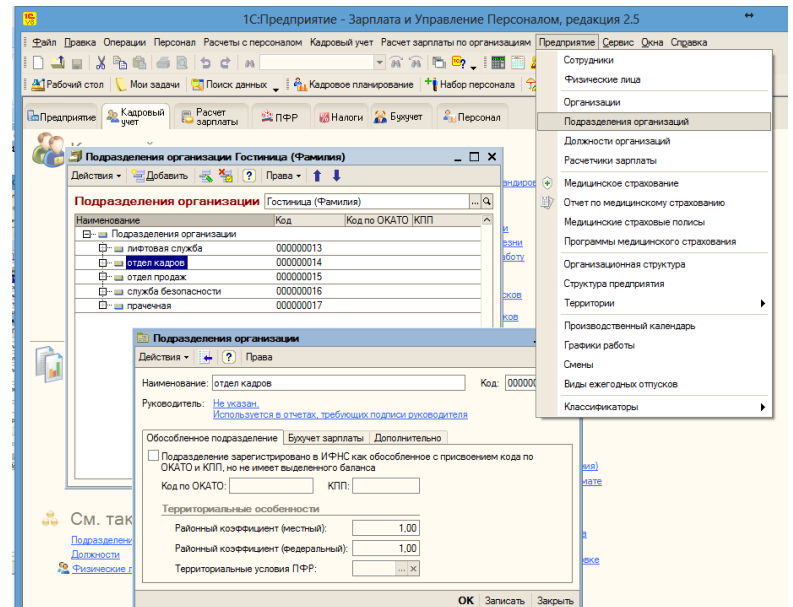

Рисунок 4.19

## **Задание**

## Изучить справочник **Физические лица.**

*Примечание***:** в случае, если необходимые регистры не заполнены нужными данными, ввести эти данные самостоятельно. Для вызова соответствующих регистров нужно произвести щелчок правой кнопкой мыши в соответствующем поле формы справочника, выбрать *Добавить*.

- 1. Ввести данные о новом физлице в справочник Физические лица.
- 2. Изменить сведения о фамилии работника.
- 3. Изменить паспортные данные работника.
- 4. Посмотреть историю паспортных данных работника.
- 5. В раздел Адреса и телефоны внести адрес для информирования и адрес (регион) по прописке из адресного классификатора (указать разные регионы).
- 6. Внести сведения о гражданстве иностранных граждан сотрудников организации двумя способами (из классификатора).
- 7. Внести сведения об инвалидности работника. (указать срок действия справки)
- 8. Ввести сведения о воинском учете:
	- отношение к воинской обязанности военнообязанный
	- $\bullet$  категория запаса 1 до 45 лет
	- звание лейтенант
	- годность к воинской службе А
	- военкомат Военкомат Приморского района
	- отношение к воинскому учету Состоит на воинском учете
- 9. Ввести Состав семьи
- 10.Ввести Семейное положение
- 11.Ввести Сведения об образовании
- 12.Ввести Знание языков
- 13.Ввести данные о трудовой деятельности (кнопка Трудовая деятельность)
- 14.Создать новое свойство для справочника Физические лица размер одежды (для всех физлиц)
- 15.Создать новое свойство для справочника Физические лица размер обуви (для всех физлиц)
- 16.Создать новое свойство для справочника Физические лица спецпропуск (для директора).
- 17.Указать сведения об ответственных лицах организации.
- 18.Указать сведения об ответственных лицах всех подразделений
- 19.Создать новую категорию для справочника Физические лица водительские права (для всех физлиц) категории В и категории С

#### **Контрольные вопросы**

- 1. В какой справочник заносятся личные данные о работниках организации?
- 2. В какой справочник заносятся данные о взаимоотношении работника с организацией?
- 3. Может ли справочник Сотрудники содержать несколько элементов в отношении одного физлица? Объясните, почему.
- 4. Какие формы и отчеты можно сформировать непосредственно из формы справочника Сотрудники?
- 5. С какой целью в справочнике Физические лица предусмотрена возможность назначения свойств и категорий?

#### **Вопросы для самопроверки**

#### **1. Личные данные о работнике вносятся в справочник:**

- 1. Физические лица
- 2. Вакансии
- 3. Кадровый учет

4. Сотрудники

# **2. Сведения о соглашениях между физическим лицом и организацией хранятся в справочнике:**

- 1. Сотрудники
- 2. Вакансии
- 3. Физические лица
- 4. Должности организаций

## **3. При заключении с одним сотрудником нескольких договоров:**

- 1. В справочнике Сотрудники создается один элемент (сотрудник)
- 2. В справочнике Сотрудники создается несколько элементов (сотрудников)
- 3. Справочник Сотрудники остается без изменения

# **4. При заключении с одним сотрудником нескольких договоров:**

- 1. В справочнике Физические лица создается несколько элементов
- 2. Справочник Физические лица остается без изменения
- 3. В справочнике Физические лица создается один элемент

# **ПРАКТИЧЕСКОЕ ЗАНЯТИЕ №5 УЧЕТ КАДРОВ ОРГАНИЗАЦИИ**

*Цель занятия:* Научиться регистрировать движение кадров организации, а также факты отсутствия сотрудников на рабочем месте с использованием документов кадрового учета.

#### **Порядок работы**

- 5. Изучить порядок приема сотрудника на работу в организацию.
- 6. Изучить порядок кадровых перемещений.
- 7. Изучить порядок увольнения из организации.
- 8. Изучить порядок оформления отпусков.

#### **Теоретические сведения**

**Кадровые документы** - *Прием на работу в организацию, Кадровое перемещение организации, Увольнение из организации*:

- фиксируют "движение" сотрудников;
- фиксируют изменения штатного расписания;
- могут влиять на изменение плановых (постоянных) начислений сотрудника - назначать новые, изменять либо прекращать существующие.

*График отпусков организации* - фиксирует данные о плановых отпусках сотрудников.

**Кадровые документы** *-* **отклонения***: Отпуска организации, Командировки организации, Возврат на работу организации, Неявки и болезни в организациях*. Данные документы подготавливают данные для создания расчетных документов по неявкам, а также регистрируют текущее состояние работников.

### **Практическая часть**

#### **1. Прием на работу в организацию**

Документом **Прием на работу в организацию** (меню **Кадровый учет/Кадровый учет/Прием на работу**) регистрируется прием на работу сотрудников организаций, а также необходимость расчета для этих работников основных начислений - оклада или часового тарифа (в зависимости от формы оплаты труда) и других начислений, повторяющихся из месяца в месяц.

На одного сотрудника документ удобно заполнять непосредственно из формы элемента справочника **Сотрудники**, на нескольких сотрудников - из списка документов.

Для выполнения автоматического заполнения необходимо добавить новый документ непосредственно в списке документов, нажать на кнопку. **Заполнить** на закладке **Работники** и выбрать даты приема, указанные в договоре, как показано на рисунке 5.1.

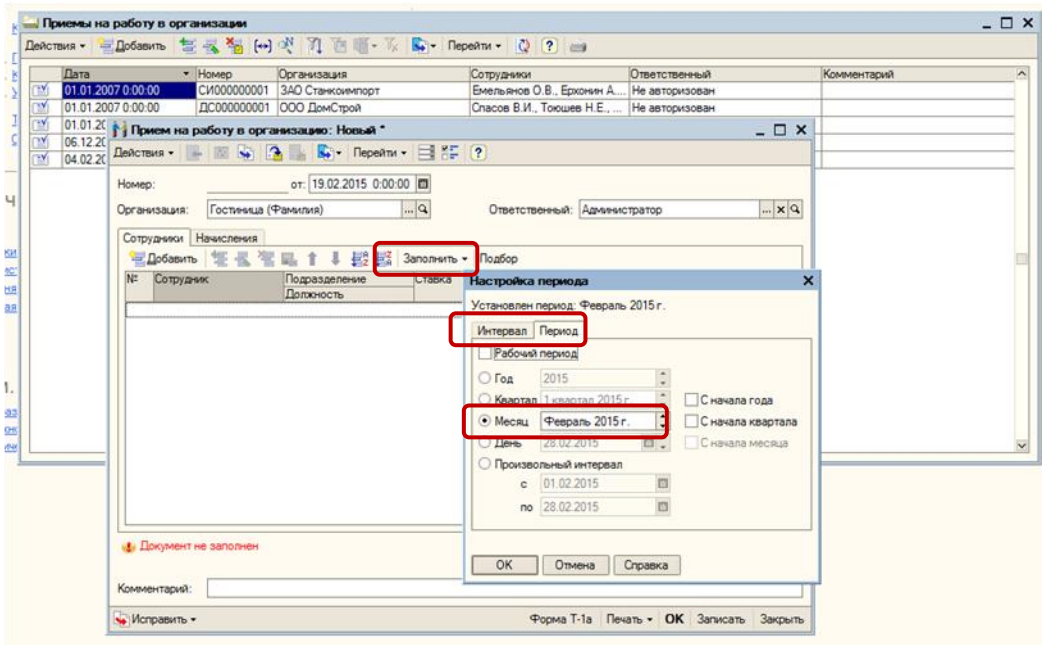

Рисунок 5.1

Этот вариант удобно использовать, если при создании сотрудника, работающего по трудовому договору, не использовался **Помощник приема на работу** либо использовался, но без указания **Создать приказ о приеме.**

В шапке документа указывается:

- реквизиты приказа о приеме номер и дата;
- организация, в которую принимается работник;
- ответственное лицо, составлявшее данный документ.

На закладке **Сотрудники** заполняются существенные условия труда договора, на закладке **Начисления** заполняются данные о плановых начислениях сотрудников.

Провести документ можно командой **ОК** либо **Действия/Провести**.

Если правильно заполнена закладка *Сотрудники*, при проведении документ **Прием на работу в организацию** проходит:

По регистрам сведений:

- Кадровая история сотрудников:
- Периоды работы сотрудников по основному месту работы;
- Периоды работы сотрудников по совместительству;
- Состояния сотрудников на испытательном сроке. По регистрам накопления:
- занятые штатные единицы организации. Если правильно заполнена закладка *Начисления*, при проведении

документ **Прием на работу в организацию** проходит:

По регистрам сведений:

Плановые начисления сотрудников организации

Просмотреть движение документа **Прием на работу в организацию**  можно по команде **Перейти/Движение документа**.

Из формы документа можно вывести на печать унифицированные формы Т-1 (Т-1а) Приказ (распоряжение) о приеме работника (работников) на работу.
#### **Задание**

## 1. Открыть документ **Приемы на работу в организацию,** как показано на рисунке 5.2.

| Приемы на работу в организации |     |                     |              |                  |                                             |               |
|--------------------------------|-----|---------------------|--------------|------------------|---------------------------------------------|---------------|
| Действия -                     |     |                     |              |                  |                                             |               |
|                                |     | Дата<br>۰           | Номер        | Организация      | Сотрчаники                                  | Ответственный |
|                                | ≝   | 01.01.2007 0:00:00  | CM000000001  | ЗАО Станкоимпорт | Емельянов О.В., Ерхонин А.В Не авторизован  |               |
|                                | ≝   | 01.01.2007 0:00:00  | ДС000000001  | ООО ДомСтрой     | Спасов В.И., Тоющев Н.Е., А Не авторизован  |               |
|                                | ≝   | 01.01.2007 0:00:00  | PM000000001  | ООО Ромашки      | Муляков С.Г., Бабинцев Д.Г., Не авторизован |               |
|                                | ™   | 06.12.2007 16:39:35 | CI4000000010 | ЗАО Станкоимпорт | Насыров С.С.                                |               |
|                                | ≃⊻  | 01.09.2010 0:00:00  | 00000000001  | ОАО "Волна"      | Иванов П.П.                                 | Администратор |
|                                | ™   | 01.09.2010 0:00:00  | 00000000002  | ОАО "Волна"      | Иванов П.П.                                 | Администратор |
|                                | TY. | 11.11.2010 20:32:46 | 00000000003  | ОАО "Волна"      | Давьщов И.Н.                                | Администратор |

Рисунок 5.2

#### 2. Выбрать **Печать**

- 3. Рассмотреть унифицированную печатную форму Т-1а «Приказ (распоряжение) о приеме работников на работу».
- 4. Выбрать **Добавить**
- 5. Ввести дату и название организации, как показано на рисунке 5.3.

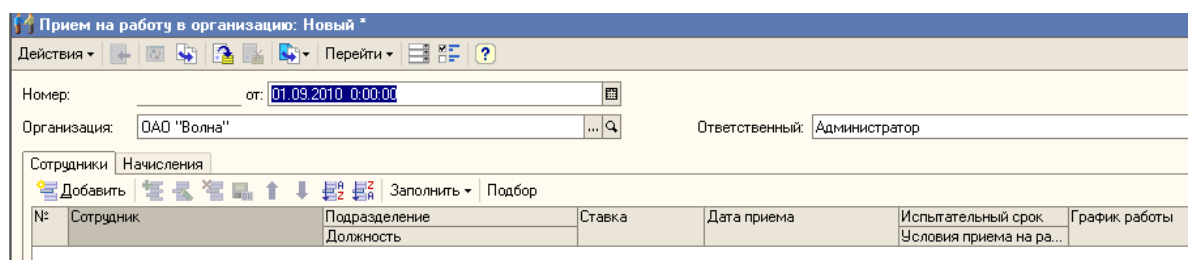

Рисунок 5.3

- 6. Выбрать **Заполнить - Сотрудниками** (убедиться, что есть сотрудники, не принятые на работу, если нет, то в любое подразделение добавить сотрудников, не создавая приказ о прием на работу).
- 7. Провести документ.
- 8. Посмотреть форму Т-1а.
- 9. Закрыть.

#### **2. Кадровое перемещение организаций**

Документом **Кадровое перемещение организации** регистрируется временное или постоянное изменение: места работы, графика работы, количества занимаемых ставок, а также постоянных и временных надбавок.

Документ **Кадровое перемещение организации** можно открыть:

**Рабочий стол/ Кадровый учет/Кадровое перемещение организации** или выбором соответствующих команд меню.

Документ может создаваться на одного сотрудника или на группу сотрудников.

На одного сотрудника документ удобно заполнять из элемента формы справочника **Сотрудники**, а на нескольких – из списка документов.

В документе **Кадровое перемещение организации** на закладке **Сотрудники,** показанной на рисунке 5.4, указывается:

- табельный номер
- сотрудник либо список сотрудников;
- подразделение и должность, откуда перемещается работник;
- подразделение и должность, куда перемещается работник;
- количество занимаемых ставок;
- дата перемещения;
- дата окончания перемещения, если работник перемещается временно.

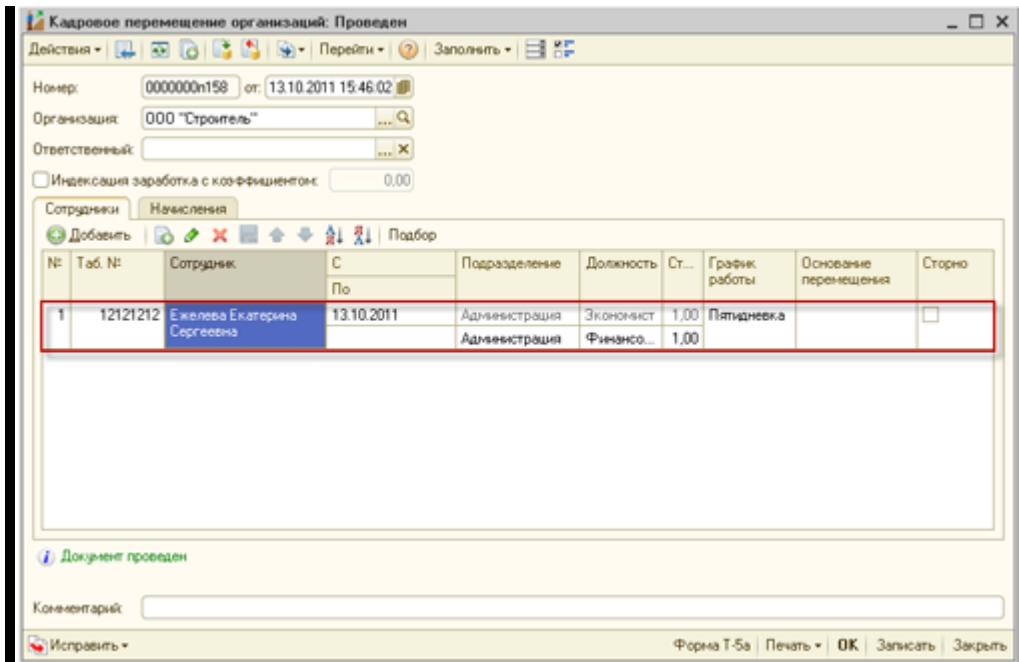

Рисунок 5.4

На закладке **Начисления,** показанной на рисунке 5.5, указывается:

- сотрудник (для изменения начисления);
- вид расчета;
- действие.

**«Начать»** – начинает новое начисление.

**«Изменить»** – изменяет начисление, которое уже было у сотрудника.

**«Прекратить»** – прекращает выбранное начисление.

**«Не изменять»** – начисление остается без изменений;

показатели для расчета (размер оклада, размер надбавки и т.д.)

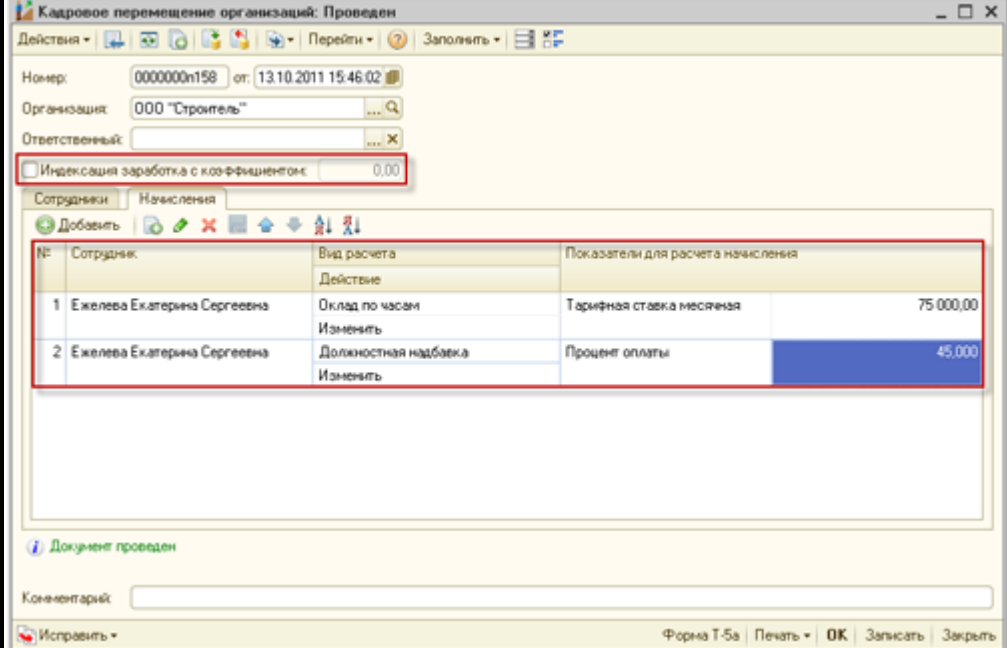

Рисунок 5.5

Провести документ можно командой **ОК** либо **Действия/Провести**.

Документ **Кадровое перемещение организаций** позволяет **проводить индексацию заработка**:

- отметить пункт **Индексация заработка с коэффициентом**
- указать коэффициент индексации
- **Заполнить**.

После проведения документа данные о сотруднике и его плановых начислениях записываются в систему и в дальнейшем будут использованы при расчете заработной платы.

Просмотреть движение документа можно по команде **Перейти/Движение документа**.

По команде **Печать** можно вывести на печать унифицированные формы Т-5 (Т-5а) Приказ (распоряжение) о переводе работника (работников) на другую работу.

#### **Задание**

1. Открыть документ **Кадровое перемещение организаций,** показанный на рисунке 5.6.

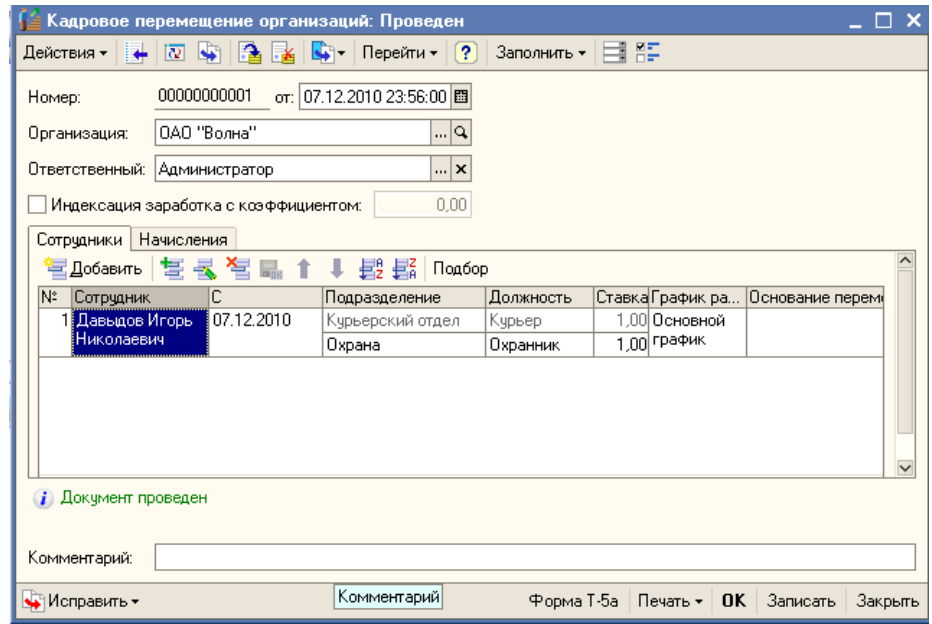

Рисунок 5.6

- 2. Выбрать **Добавить**,
- 3. Заполнить документ, как показано на рисунке 5.7, и провести.

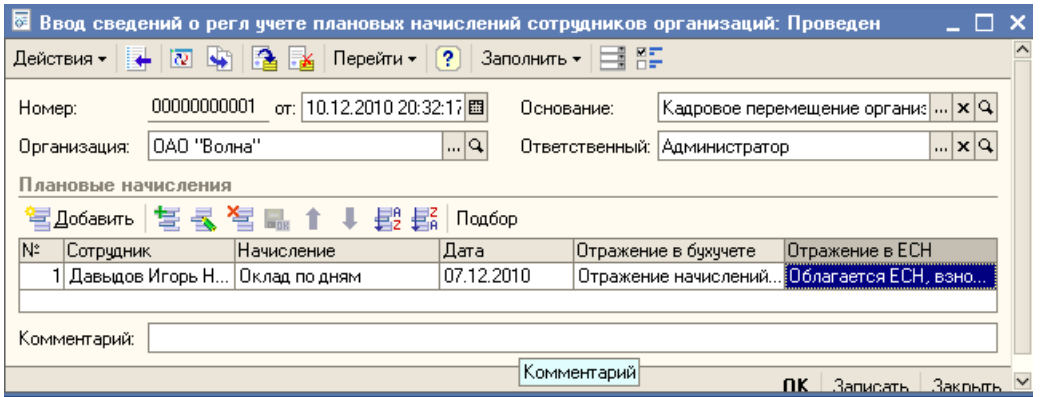

Рисунок 5.7

- 4. Посмотреть **Движение документа по регистрам**, **Кадровая история сотрудников** (кнопка **Перейти**), а также Форму Т5-а.
- 5. Выбрать **Действия - На основании - Ввод сведений о регл учете плановых начислений сотрудников организации**
- 6. Заполнить и провести.
- 7. Посмотреть.

#### **3. Увольнение из организации**

Документ **Увольнение из организации** регистрирует в системе факт прекращения трудовых отношений с сотрудником.

Документ можно создать несколькими способами:

## 1. **Кадровый учет/Кадровый учет/Прием на работу в организацию**

2. Справочник **Сотрудники/Ввести документ/Увольнение из организаций,** как показано на рисунке 5.8.

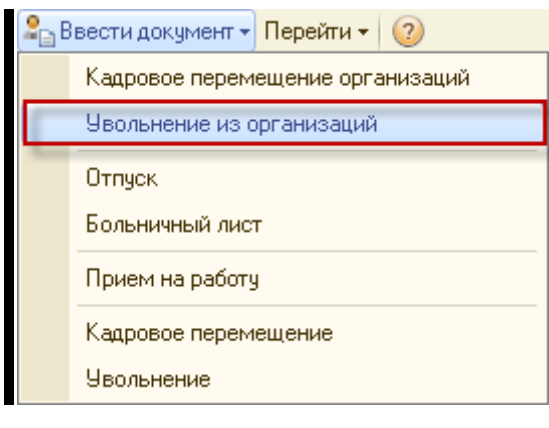

Рисунок 5.8

В табличную часть документа, показанного на рисунке 5.9, вносится:

- номер и дата приказа об увольнении;
- организация;
- ответственное лицо, составлявшее данный документ;
- табельный номер;
- сотрудник или список увольняемых сотрудников;
- дата увольнения;
- статья увольнения;
- основание увольнения (заполняется вручную для печатной формы приказа);
- флажок «Прекращать стандартные вычеты»;
- параметры компенсации за неиспользованный отпуск (для этого нужно ввести соответствующие настройки отпуска заранее).

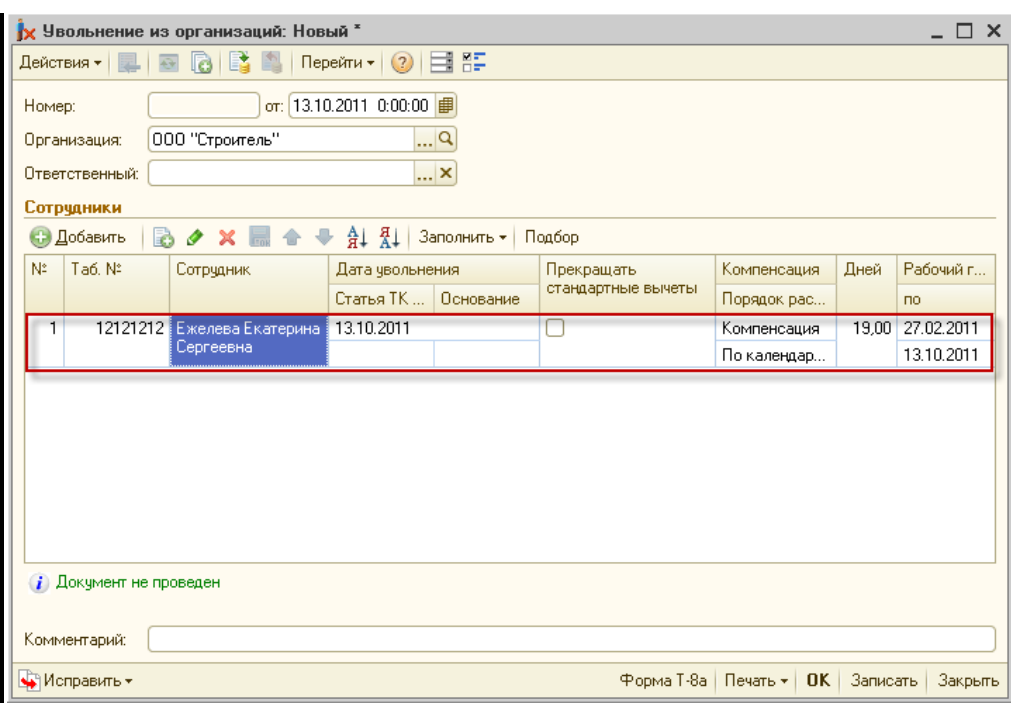

Рисунок 5.9

Провести документ можно командой **ОК** либо **Действия/Провести**.

После проведения документа с указанной даты увольнения расчет заработной платы по сотруднику производиться не будет.

По команде **Печать** можно вывести на печать унифицированные формы Т-8 (Т-8а) Приказ (распоряжение) о прекращении (расторжении) трудового договора в работником (работниками) (увольнении).

#### **Задание**

- 1. Увольте сотрудника организации.
- 2. Проведите документ.
- 3. Просмотрите форму Т-8.

#### **2. Отпуска**

Подсистема работы с отпусками включает в себя:

- справочник **Виды ежегодных отпусков,** где создается перечень ежегодных отпусков **(Предприятие/Виды ежегодных отпусков**),
- справочник **Должности организации**, где можно уточнить количество дней отпуска для конкретной должности,
- документ Отпуска организаций (Кадровый учет/Учет невыходов/Отпуска организаций),
- документ **График отпусков организаций** (**Кадровый учет/Учет невыходов/Ввод графика отпусков организаций**)

Для оформления отпуска работника в программе **1С Зарплата и Управление Персоналом** используется кадровый документ **Отпуска организации** с указанием периода отпуска.

Перейти в документ «Отпуска организации» можно из пункта меню **Кадровый учет- Учет невыходов - Отпуска организаций**, как показано на рисунке 5.10:

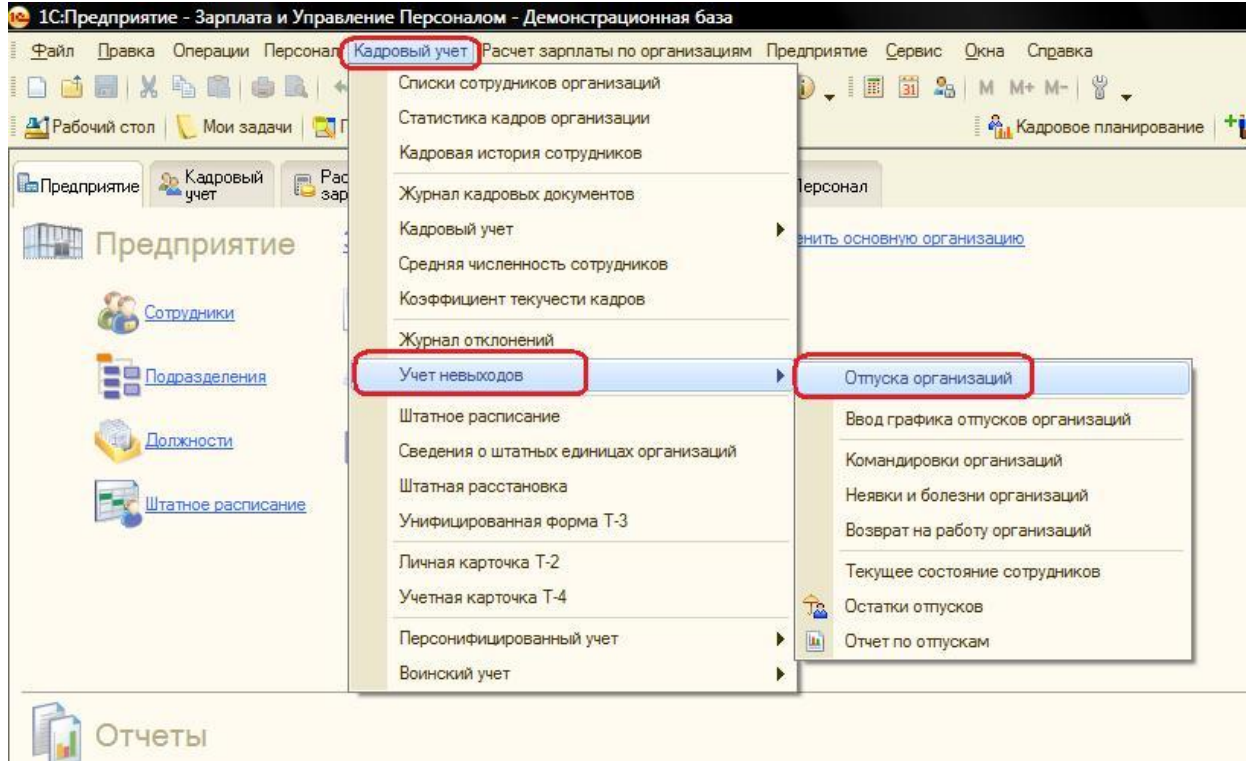

Рисунок 5.10

Заполнение документа **Отпуска организаций** показано на рисунке

5.11:

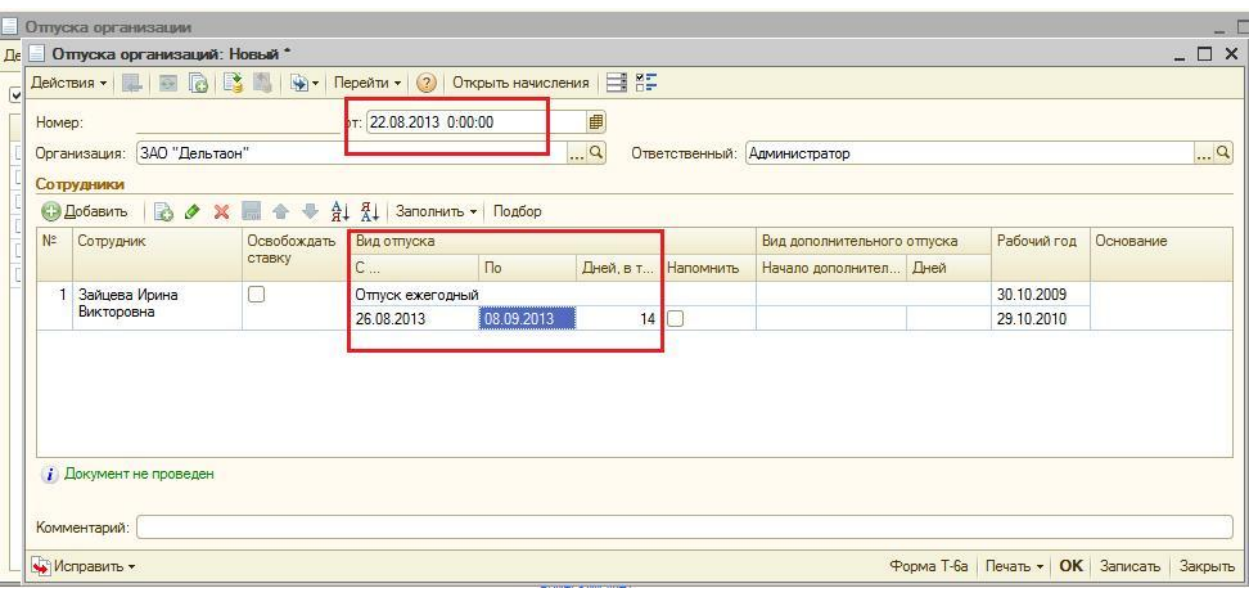

Рисунок 5.11

Порядок действий в случае необходимого исправления в проведенном документе показан на рисунке 5.12.

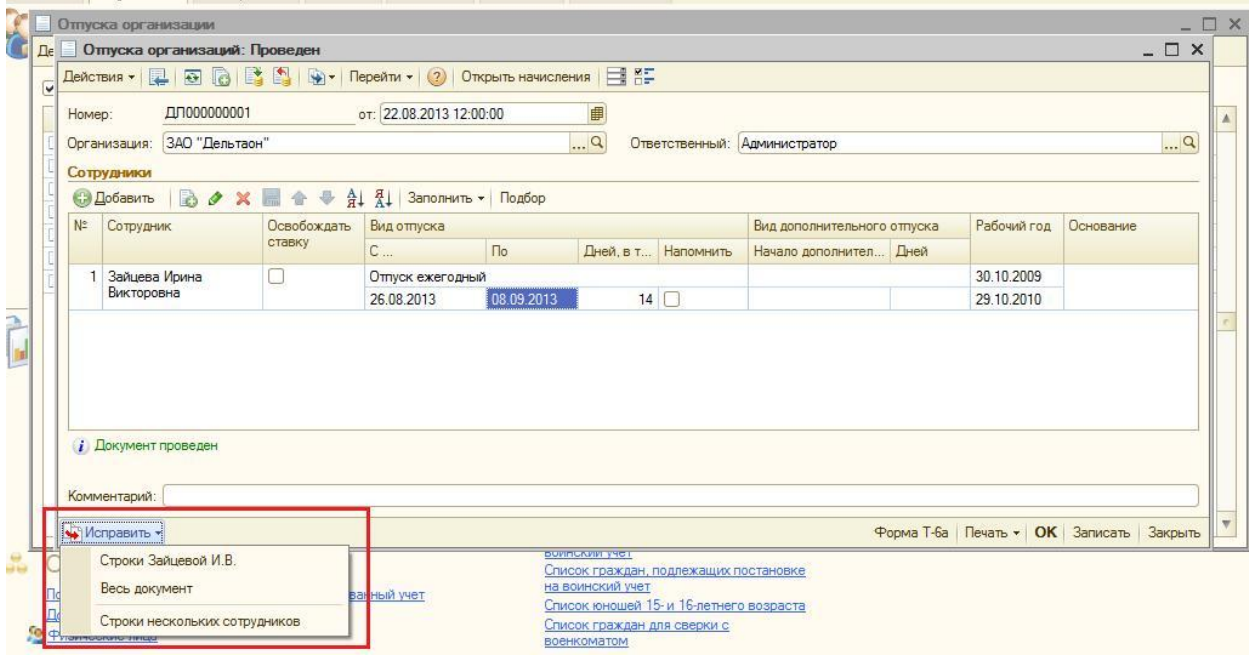

Рисунок 5.12

По данным кадрового приказа оформляется и рассчитывается документ **Начисление отпуска работникам организаций** на тот же период.

Все операции оформляются не позднее, чем за 3 рабочих дня до начала отпуска.

#### **Задание**

- 1. Оформите отпуск сотруднику.
- 2. Проведите документ.
- 3. Просмотрите формы Т-6 и Т-7.

#### **Контрольные вопросы**

- 1. Какие данные вводятся в документе Прием сотрудника на работу в организацию?
- 2. Какие данные вводятся в документ Кадровое перемещение организации?
- 3. Что указывается в документе Кадровое перемещение организации на закладке Сотрудники?
- 4. Какие данные вводятся в документ Увольнение из организации?
- 5. Какой документ используется для оформления отпуска сотрудника и какие данные вносятся в этот документ?

## **КЛЮЧИ К ВОПРОСАМ ДЛЯ САМОПРОВЕРКИ**

## **ПРАКТИЧЕСКОЕ ЗАНЯТИЕ 1**

# ПЕРВОНАЧАЛЬНЫЙ ВВОД ДАННЫХ. ЗНАКОМСТВО С ИНТЕРФЕЙСОМ 1С: ЗУП

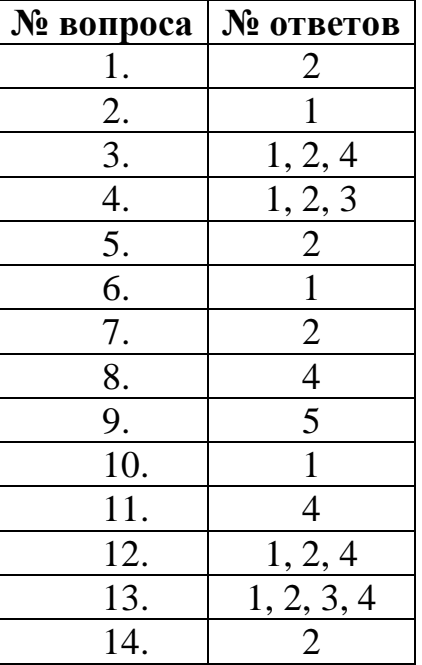

## **ПРАКТИЧЕСКОЕ ЗАНЯТИЕ №2**

## ОРГАНИЗАЦИОННАЯ СТРУКТУРА ПРЕДПРИЯТИЯ.

## ГРАФИКИ РАБОТЫ

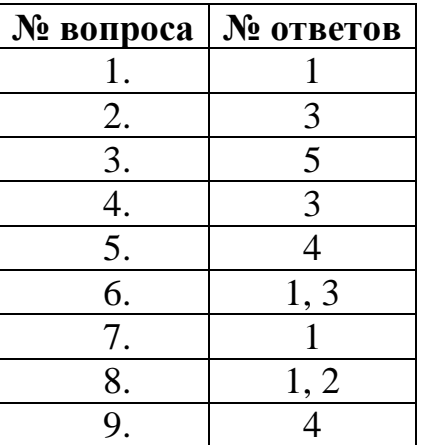

## **ПРАКТИЧЕСКОЕ ЗАНЯТИЕ №3**

## ДОЛЖНОСТИ. ШТАТНОЕ РАСПИСАНИЕ

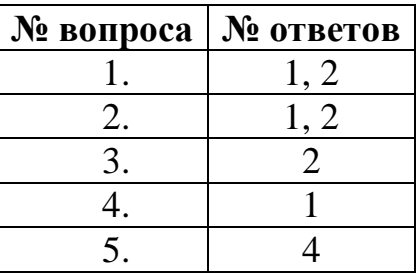

# **ПРАКТИЧЕСКОЕ ЗАНЯТИЕ №4** СВЕДЕНИЯ О СОТРУДНИКАХ ОРГАНИЗАЦИИ

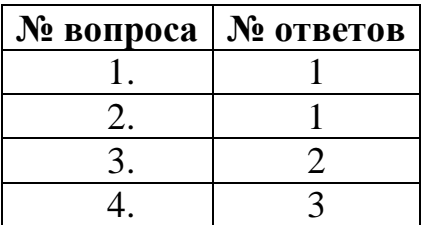